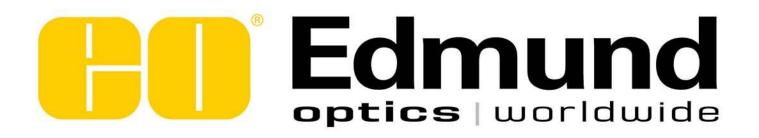

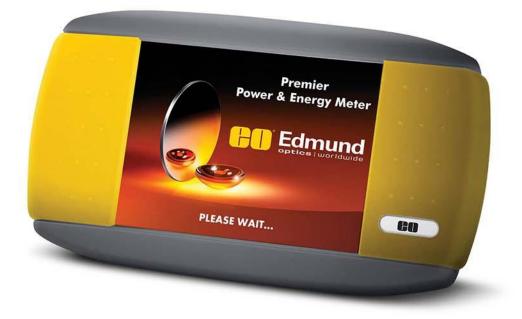

# USER MANUAL PREMIER | Touch Screen Power & Energy Monitor

## WARRANTY

The Edmund Optics PREMIER Single Channel Laser Power and Energy Meter carries a one-year warranty (from date of shipment) against material and/or workmanship defects, when used under normal operating conditions. The warranty does not cover damages related to battery leakage or misuse.

Edmund Optics will repair or replace, at Edmund Optics option, any PREMIER that proves to be defective during the warranty period, except in the case of product misuse.

Any attempt by an unauthorized person to alter or repair the product voids the warranty.

The manufacturer is not liable for consequential damages of any kind.

In case of malfunction, contact your local Edmund Optics distributor or nearest Edmund Optics office to obtain a return authorization number. The material should be returned to:

Edmund Optics, Inc 101 E. Gloucester Pike Barrington, NJ 08007

P: 1-800-363-1992 F: 1-856-573-6295 E: <u>techsup@edmundoptics.com</u> Web: <u>www.edmundoptics.com</u>

# CLAIMS

To obtain warranty service, contact your nearest Edmund Optics agent or send the product, with a description of the problem, and prepaid transportation and insurance, to the nearest Edmund Optics agent. Edmund Optics assumes no risk for damage during transit. Edmund Optics will, at its option, repair or replace the defective product free of charge or refund your purchase price. However, if Edmund Optics determines that the failure is caused by misuse, alterations, accident or abnormal conditions of operation or handling, you will be billed for the repair and the repaired product will be returned to you, transportation prepaid.

# SAFETY INFORMATION

Do not use the PREMIER if the device or the detector looks damaged, or if you suspect that the PREMIER is not operating properly.

Appropriate installation must be done for water-cooled and fan-cooled detectors. Refer to the specific instructions for more information. Wait a few minutes before handling the detectors after power is applied. Surfaces of the detectors get very hot and there is a risk of injury if they are not allowed to cool down.

- **Note:** This equipment has been tested and found to comply with the limits for a Class A digital device, pursuant to part 15 of the FCC Rules. These limits are designed to provide reasonable protection against harmful interference when the equipment is operated in a commercial environment. This equipment generates, uses, and can radiate radio frequency energy and, if not installed and used in accordance with the instruction manual, may cause harmful interference to radio communications. Operation of this equipment in a residential area is likely to cause harmful interference in which case the user will be required to correct the interference at his own expense.
- **Caution:** Changes or modifications not expressly approved in writing by Edmund Optics may void the user's authority to operate this equipment.

# SYMBOLS

The following international symbols are used in this manual:

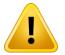

Refer to the manual for specific Warning or Caution information to avoid any damage to the product.

# TABLE OF CONTENTS

| 1.1. Ir          | NTRODUCTION                                                       | 4  |
|------------------|-------------------------------------------------------------------|----|
|                  | PECIFICATIONS                                                     |    |
| 1.3. F           | RONT PANEL DESCRIPTION                                            | 7  |
| 1.4. T           | OP PANEL DESCRIPTION                                              | 8  |
| 2.1. ⊢           | IOW TO ACCESS THE DIFFERENT MENUS OF THE PREMIER'S USER INTERFACE | 12 |
| 2.2. G           | UICK POWER AND ENERGY MEASUREMENT PROCEDURE                       | 14 |
|                  | DESCRIPTION OF THE PREMIER NAVIGATION MENU                        |    |
| 2.4. ⊢           | ЮМЕ                                                               |    |
| 2.4.1.           | ••• = • • ••                                                      |    |
| 2.4.2.           |                                                                   |    |
| 2.4.3.           | = .= []                                                           |    |
| 2.4.4.           |                                                                   |    |
| 2.4.5.           |                                                                   |    |
| 2.4.6.           |                                                                   |    |
|                  | EARCH                                                             |    |
|                  |                                                                   |    |
|                  | IANAGE USB<br>ACK TO MEASURE BUTTON                               |    |
|                  |                                                                   |    |
| 3.1. L<br>3.1.1. | ISB SERIAL COMMUNICATION Installation                             |    |
| 3.1.1.           |                                                                   |    |
| -                |                                                                   |    |
|                  | C-PREMIER USER-FRIENDLY SERIAL DATA ACQUISITION SOFTWARE          |    |
|                  | RADITIONAL COMMUNICATION SETTINGS                                 |    |
| 3.4.1.           |                                                                   |    |
| 3.4.2.           |                                                                   |    |
| 3.4.3.           |                                                                   |    |
| 3.4.4.           |                                                                   |    |
| 3.4.             | 4.1 Error Messages                                                |    |
|                  | ANCE                                                              | 66 |
|                  |                                                                   |    |
|                  | ISB INSTALLATION FOR THE PREMIER                                  |    |
|                  | REE SOFTWARE UPGRADE                                              |    |
|                  | ATTERY CHARGING                                                   |    |
| 3.8. T           | ROUBLESHOOTING                                                    | 66 |
|                  | TION OF CONFORMITY                                                | 67 |
|                  |                                                                   |    |
| APPENDI          | X A                                                               | 68 |
| QED/12           | /25/50/65/95 Attenuator/Diffuser Calibration Procedure            | 68 |
| APPENDI          | Х В                                                               | 69 |
|                  | ING AND SEPARATION PROCEDURE                                      |    |
|                  | ING AND SEPARATION PROCEDURE                                      |    |
|                  | TION                                                              |    |
| DISIVIAN         |                                                                   |    |

# **1. THE PREMIER**

# 1.1. Introduction

To obtain the full performance from the PREMIER, we recommend that you read this manual carefully. The PREMIER is a microprocessor-based power and energy meter that uses the latest technology to provide a multitude of options in a user-friendly environment. It is intuitively accessible using a touch screen. It is a complete power and energy meter. The PREMIER provides a statistical analysis of your measurements. It allows you to store data on an external USB key. Moreover, the PREMIER can be updated by connecting a USB key with the new file available on our web site in the <u>download section</u>.

The PREMIER has enhanced network capabilities that take further advantage of the USB port for data acquisition and remote control. In addition to the external USB key, it can also transfer data files to a PC for more sophisticated data analysis. Furthermore, the PREMIER responds to commands through the PC interface using the USB port. To transform your PC screen into a virtual PREMIER, look for the easy-to-use communications software on our website.

There is no need to enter the head specifications when connecting the new Edmund Optics power or energy detector heads, for heads version 5 and above. The PREMIER is already internally set to accept the latest Edmund Optics wattmeter and joulemeter heads with a DB-15 connector. The PREMIER supports both fast and slow heads with a rise time from 5  $\mu$ s to 10 s.

The PREMIER can reread heads in hot plug situation. Before inserting a new head, wait for the PREMIER to stop displaying numbers. Once the head has been detected, the monitor will wait 2 seconds to ensure that the head is properly inserted. If you do not respect these conditions and the head is not read correctly, reboot the PREMIER.

# Unpacking

Each Edmund Optics PREMIER is thoroughly tested and calibrated prior to shipment.

Visually inspect every PREMIER unit after removing it from the shipping containers. If you see any damage, retain all packaging materials and shipping receipts. Any damage claim should be made promptly to the transportation company. Notify the nearest Edmund Optics representative concerning the claim, so that any repair or replacement can be arranged as soon as possible.

## Easy Software Upgrade

Keep in touch with the latest improvements to our user-friendly software by going to our website. Download the latest software version anytime and install it on the PREMIER with the USB key. You will find all the necessary information on downloading and upgrading in section 3.6.

# 1.2. Specifications

The following specifications are based on a one-year calibration cycle, an operating temperature of 18 to  $28^{\circ}$ C (64 to  $82^{\circ}$ F) and a relative humidity not exceeding 80%. Monitors must be stored in an environment between -20°C to  $60^{\circ}$ C (-4 to  $140^{\circ}$ F) and a relative humidity not exceeding 90%.

| Table 1-1 List of Specifications                   |                                                                                                    |  |  |  |  |  |
|----------------------------------------------------|----------------------------------------------------------------------------------------------------|--|--|--|--|--|
|                                                    | POWER METER SPECIFICATIONS                                                                                                    |  |  |  |  |  |
| Power Range                                        | 4 pW to 30 kW                                                                                                    |  |  |  |  |  |
| Power Scales<br>(photo diode head)                 | 300pW, 1nW, 3nW, 10nW, 30nW, 100nW, 300nW, 1μW, 3μW, 10μW,<br>30μW, 100μW, 300μW, 1mW, 3mW, 10mW, 30mW, 100mW, 300mW,<br>1W, 3W                                                                                                    |  |  |  |  |  |
| Power Scales<br>(thermal head)                     | <u>16 scales</u> : 300uW, 1mW, 3mW, 10mW, 30mW, 100mW, 300mW, 1W,<br>3W, 10W, 30W, 100W, 300W, 1kW, 3kW, 10kW, 30kW                                                                                                    |  |  |  |  |  |
| Pyroelectric in power<br>mode range (UM-B)         | 100µW, 300µW, 1mW, 3mW, 10mW, 30mW, 100mW, 300mW                                                                                                    |  |  |  |  |  |
| Resolution (digital)                               | Current scale/8192                                                                                                    |  |  |  |  |  |
| Monitor Accuracy                                   | $\pm 0.25$ % $\pm 5$ $\mu V$ best scale <sup>1</sup>                                                                                                    |  |  |  |  |  |
| Response Time<br>(accelerated) <sup>2</sup>        | Head dependent (~1 sec)                                                                                                    |  |  |  |  |  |
| Statistics                                         | Current value, Max, Min, Average, Std Dev., RMS stability, PTP stability, Time                                                                                                    |  |  |  |  |  |
| Data Storage                                       | Continuous on USB stick                                                                                                    |  |  |  |  |  |
|                                                    | ENERGY METER SPECIFICATIONS                                                                                                    |  |  |  |  |  |
| Energy Range                                       | 2fJ to 30kJ                                                                                                    |  |  |  |  |  |
| Energy Scales <sup>[2]</sup><br>(photo diode head) | 300fJ, 1 pJ, 3 pJ, 10 pJ, 30 pJ, 300pJ, 1 nJ, 3 nJ, 10 nJ, 30 nJ, 100nJ,<br>300nJ, 1 uJ, 3 uJ,10uJ, 30uJ, 100μJ, 300μJ, 1mJ, 3mJ, 10mJ, 30mJ                                                                                                   |  |  |  |  |  |
| Energy Scales <sup>[2]</sup><br>(thermal head)     | 3mJ, 10mJ, 30mJ, 100mJ, 300mJ, 1J, 3J, 10J, 30J, 100J, 300J, 1kJ, 3kJ,<br>10kJ, 30kJ                                                                                                    |  |  |  |  |  |
| Resolution (digital)                               | Current scale/8192                                                                                                    |  |  |  |  |  |
| Accuracy <sup>3</sup>                              | 1.0 %±50 μV < 6 kHz<br>2%±50 μV 6kHz to 10 kHz                                                                                                    |  |  |  |  |  |
| Default Trigger Level                              | 2 %                                                                                                    |  |  |  |  |  |
| SOFTWARE<br>TRIGGER LEVEL                          | 0.1% to 99.9%, 0.1% resolution                                                                                                    |  |  |  |  |  |
| Repetition<br>Frequency <sup>4</sup>               | <ul> <li>2 kHz for data acquisition in the real time full screen display, no missing point</li> <li>1.3 kHz for data acquisition in real time with time stamp, no missing point</li> <li>2 kHz in statistics mode, no missing point</li> </ul> |  |  |  |  |  |
|                                                    | From 2 kHz to 10kHz the PREMIER will send the latest energy pulse every 500us. (corresponding to a subsampling at 2 kHz).                                                                                                    |  |  |  |  |  |

| Table | 1-1   | List of | Specifications |  |
|-------|-------|---------|----------------|--|
| Iable | 1 - 1 | LISCU   | opecilications |  |

<sup>2</sup> Varies with detector head.

<sup>3</sup> Including linearity, detector dependent.

<sup>&</sup>lt;sup>1</sup> The  $5\mu V \text{ offset } can introduce an error into low power measurements with low sensitivity detectors. It is essential to use the Zero Offset to re-zero the PREMIER before making a measurement in these conditions. It is always good practice to use the Zero Offset. See section 2.2.$ 

<sup>&</sup>lt;sup>4</sup> In a full size statistic's windows, no scope display and no serial communication.

| Frequency<br>Measurement<br>Statistics             | Accurate frequency measurement up to 14kHz<br>0-1000 Hz: 0.1% accuracy<br>1000-2000 Hz: 0.5%<br>2000-14000 Hz: 1%<br>Current value, Max, Min, Average, Std Dev., RMS stability, PTP stability, |  |  |  |  |  |  |
|----------------------------------------------------|----------------------------------------------------------------------------------------------------|--|--|--|--|--|--|
| Data Storage                                       | Time, Pulse #, Repetition Rate, Avg Power.<br>Continuous on USB stick                                                                                                    |  |  |  |  |  |  |
| 5                                                  | GENERAL SPECIFICATIONS                                                                                                    |  |  |  |  |  |  |
| Digital Display                                    | 112.9 x 84.7mm RGB color LCD with touchscreen, 640 x 480 Pixels                                                                                                    |  |  |  |  |  |  |
| Display Rate                                       | 3 Hz numeric display<br>15 Hz bar graph & needle display                                                                                                    |  |  |  |  |  |  |
| Scope                                              | 500 divisions                                                                                                    |  |  |  |  |  |  |
| Data Displays                                      | Real time, Scope, Averaging, Statistics, Digital tuning needle                                                                                                    |  |  |  |  |  |  |
| User input correction factors                      | 1 multiplier and 1 offset (7 digits floating point)                                                                                                    |  |  |  |  |  |  |
| Analog Output                                      | 0 - 1 volt, full scale, ± .5%                                                                                                    |  |  |  |  |  |  |
| Internet Upgrades                                  | USB STICK                                                                                                    |  |  |  |  |  |  |
| PC Serial Commands                                 | USB & Ethernet⁵<br>& RS-232                                                                                                    |  |  |  |  |  |  |
| No missing point<br>throughput serial<br>frequency | 300 Hz                                                                                                    |  |  |  |  |  |  |
| Dimensions (without stand)                         | 216 mm(W) x 122 mm (H) x 45.7 mm (D)                                                                                                    |  |  |  |  |  |  |
| Weight (with stand)                                | 0.670 kg                                                                                                    |  |  |  |  |  |  |
| Battery Pack                                       | 4 rechargeable 1.2 V Ni-MH AA                                                                                                    |  |  |  |  |  |  |
| Battery life                                       | 6.5 hours <sup>6</sup>                                                                                                    |  |  |  |  |  |  |
| Battery charge time                                | 4 hours                                                                                                    |  |  |  |  |  |  |
| Universal External<br>Power Supply                 | Input: 100/240 VAC 50-60 Hz, Output 9 VDC 1.66 A.                                                                                                    |  |  |  |  |  |  |

<sup>&</sup>lt;sup>5</sup> USB cable included. RS-232 cable must be purchased separately.
<sup>6</sup> Backlight at 50% in real time display. The scope and averaging displays decrease the autonomy by 20%.

# **1.3. Front Panel Description**

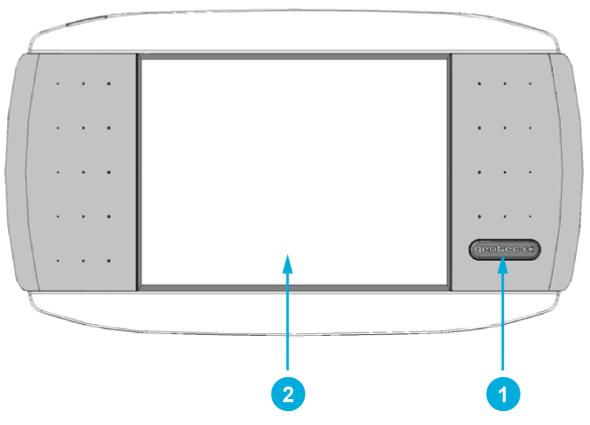

Fig. 1-1 PREMIER Front Panel

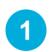

## I/O control key

Pressing the I/O key quickly when the PREMIER is OFF turns the PREMIER ON (do not hold the I/O key). To turn the PREMIER off, press the I/O key. To prevent battery leakage and to increase battery life, we recommend switching the PREMIER off when not in use.

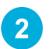

## LCD SCREEN

Dimensions: 112.9 x 84.7mm RGB color Touchscreen LCD, 640 x 480 Pixels. To access any of the options or menus, simply touch the appropriate icon or button on the screen.

# **1.4. Top Panel Description**

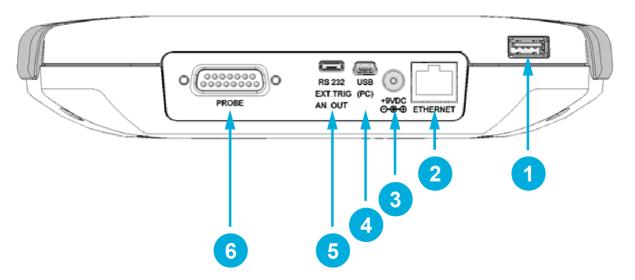

Fig. 1-2 PREMIER Top Panel

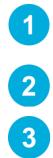

## USB Port for USB Key

This interface allows the user to insert a USB key for an easy and quick data transfer without having to connect the monitor to a PC. If your key is not recognized, try using a new one. Old and slow USB keys are not supported.

## **Ethernet Port**

This interface allows remote control and data transfers between the PREMIER and a computer that has an ETHERNET communication port.

## **External Power Supply Jack**

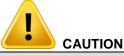

Permanent damage may occur to the optical meter if an external power supply other than the Edmund Optics P/N 200960A is used. Please call Edmund Optics or your local distributor if extra power supplies are needed.

Input voltage required: 9 VDC/1.66A. If input voltage is between 15 and 25 volts, the monitor will switch to USB power or battery power. If the input power is above 26 volts, either the internal fuse will blow or the monitor may be damaged, depending on the voltage level and the waveform.

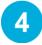

## USB Interface Connectors

This interface allows remote control and data transfers between the PREMIER and a computer that has a USB communication port.

# Serial Interface Connector (RS-232, Analog Out, Ext. Trigger)

## **RS-232**:

5

The RS-232 interface allows remote control and data transfers between the PREMIER and a computer, a terminal, or any device that has a serial communication port. To use the RS-232 port, you must have a special cable (part number 201860).

## Analog out:

It allows monitoring the laser average power or energy by using external equipment such as a chart recorder, a computer with an analog interface, a voltmeter, etc. To use the analog output port, you must have a special cable (part number 201958).

For power measurements: the output signal represents the amplified and anticipated power detector response.

For energy measurements: the output signal is a DC voltage representing the pulse energy value.

The 1 V value corresponds to the full scale reading of the selected range. It provides the best signal-to-noise ratio. The measured power or energy is then related to the output voltage and to the selected range according to the following equations:

## For example:

1.00 V corresponds to 10 Watt on the 10 W range 0.25 V corresponds to 2.5 Watt on the 10 W range 0.10 V corresponds to 30 mW on the 300 mW range.

Specifications:

| Maximum output voltage: | 1 V        |
|-------------------------|------------|
| Output impedance:       | $2k\Omega$ |

## **External trigger:**

To use the external trigger, you must use a special cable (part number 201956). The External trigger is TTL compatible. The maximum voltage is 25 volts, the trigger needs a positive voltage, the minimum width is 1  $\mu$ s. The monitor detects the trigger on the rising side of the external trigger signal. To measure accurately, the trigger must be just before the laser pulse, or just after.

## For example:

A QE12SP-S-MT has a 20 µs rise time The External trigger must be 4 µs before or 19 µs after the laser pulse.

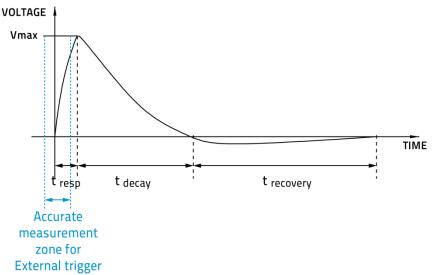

**Fig. 1-3 Typical pulse shape of a pyroelectric detector** Connector type: cable sold separately

## **Probe Input Jack**

The PREMIER uses a DB-15 female connector to mate with the detector heads (probes). The PREMIER works with all the latest Edmund Optics detectors except the specialty high rep rate detectors. It automatically recognizes every power detector head, which ensures accurate auto-calibration. More importantly, it can take advantage of our Personal wavelength correction<sup>™</sup>. It reads the memory in the Smart Interface connector (version 5 and higher) to provide a wavelength correction that is based on spectral data measured from that specific detector.

The PREMIER may not recognize some of the old heads EEPROM versions. An error message "Detector not supported!" will appear in a popup window. Please contact an Edmund Optics representative to resolve this issue. If no message is displayed, either the head is not supported or it is broken.

Energy detector heads prior to version 4 have a BNC connector. The user must use a universal BNC/DB-15 adaptor to connect an energy detector head to the PREMIER. This adaptor is compatible with all the Edmund Optics pyroelectric joulemeters except the EPD.

Power detectors of version V5 and higher and Energy detectors of version V6 and higher are equipped with an "intelligent" DB-15 male connector that mates directly to the DB-15 female connector. They do not require an adaptor.

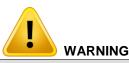

The DB-15 connector, though similar to that of the former TPM-310 and TPM-330 monitors, is incompatible with the power detector heads of PS-310 Series Version 1 and PS-330 Series Version 1. These heads used a different technology and do not have the same pin-out configuration.

Any attempt to modify connectors of the early version heads to mate with the PREMIER can result in damage to the monitor.

6

# 2. GETTING STARTED

This section contains important information concerning the installation and operation of the PREMIER. The PREMIER is delivered ready to use. Just insert a detector head in the Probe Input Jack (#6 in Figure 1-2) and press the I/O key. The following window will appear on the monitor (Figure 2-1). It is separated into four different areas.

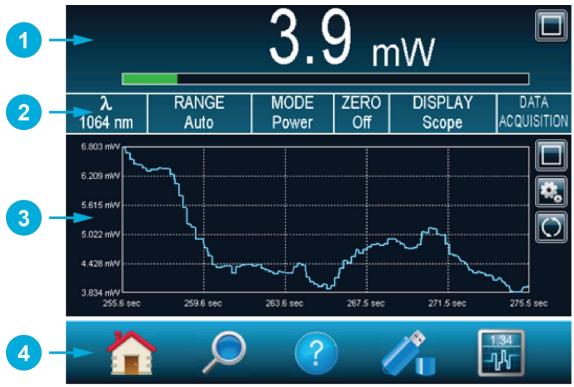

Fig. 2-1 PREMIER Start up window

1

4

## Real Time Display (in Dual Mode)

The **Real Time display** shows the current measured value by the detector head (refer to section 0).

## **Display Parameters Menu**

The **Display Parameters menu** gives you quick access to the PREMIER's main settings (refer to section 0).

## Scope Display (in Dual Mode)

The **Scope display** gives a quick look at the laser beam's long-term stability and trend as a function of time. This display can be easily changed using the display parameters menu (refer to section 0).

## Navigation Menu (Main Menu)

The **Navigation menu** allows you to navigate through the different menu windows to set the PREMIER's options to your specific needs (refer to section 2.3).

## 2.1. How to access the different menus of the PREMIER's user interface

The powerful CPU of the PREMIER, combined with the Windows<sup>™</sup> CE operating system, provides an easy and intuitive access to all of its functions. The user controls the intuitive interface using the touch screen. To access any option or functionality, simply touch the appropriate icon or button on the touch screen. To help you navigate through the different menus, the following figure represents the PREMIER's user interface hierarchy. Each menu and submenu is represented by its icon and referenced to its corresponding detailed section. (Some functions may not be available in your software version, check our web site for new release),

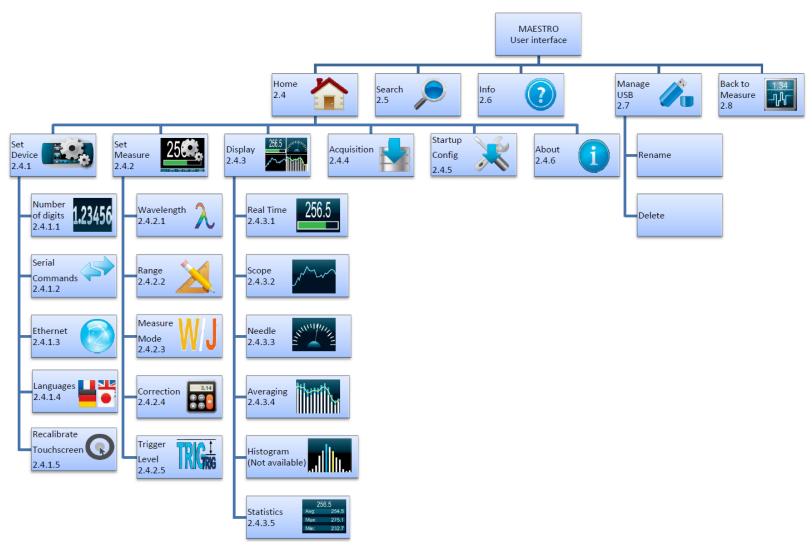

Fig. 2-2 Hierarchy of the PREMIER's user interface structure

A set of different buttons and icons allows you to interact with the PREMIER's user interface. The following table describes the different buttons and icons present in the PREMIER.

| lcon       | Name              | Type      | Description                                                                              |
|------------|-------------------|-----------|------------------------------------------------------------------------------------------|
| ×          | Cancel            | Button    | Closes current window without saving changes.                                            |
| OK         | ок                | Button    | Saves changes and closes current window.                                                 |
|            | Warning           | lcon      | Identifies a warning window.                                                             |
|            | Hint              | lcon      | Identifies a useful hint.                                                                |
|            | Full Screen       | Button    | Switches to the single, full screen display mode.                                        |
|            | Minimize          | Button    | Switches to the dual screen display mode.                                                |
|            | Settings          | Button    | Allows the user to change the display settings.                                          |
|            | Play              | Button    | Starts computing the statistics.                                                         |
| $\bigcirc$ | Refresh           | Button    | Refreshes the data in the display<br>(used for Scope, Averaging and<br>Histogram).       |
|            | Stop              | Button    | Stops computing the statistics.                                                          |
|            | Check Box (empty) | Check Box | Deactivates the option.                                                                  |
|            | Check Box (full)  | Check Box | Activates the option.                                                                    |
|            | Edit              | Button    | Allows user to edit the field.                                                           |
| ×          | Delete            | Button    | Erases the field.                                                                        |
|            | Add               | Button    | Automatically adds a file name.<br>Pressing the Add button again<br>increments the name. |

Table 2-1 List of Specifications

| Next Page                      | Button | Displays the next page in the menu.     |
|--------------------------------|--------|-----------------------------------------|
| Previous Page                  | Button | Displays the previous page in the menu. |
| Scroll up<br>(Not available)   | Button | Displays the upper part of the page.    |
| Scroll down<br>(Not available) | Button | Displays the lower part of the page.    |

# 2.2. Quick power and energy measurement procedure

This section applies to all PREMIER versions. It will show you the fastest way of making a laser power and energy measurement with the PREMIER and an Edmund Optics power or energy detector.

The monitor automatically recognizes all the Edmund Optics power heads and energy heads of version 4 or higher. All customized technical data required for optimum operation of the detector will be automatically downloaded from the EEPROM in the DB-15 connector. These data include all the necessary head parameters such as sensitivity, model, serial number, version, wavelength correction factors, time response and others. The PREMIER doesn't support energy detectors before version 4.

## Quick power and energy measurement procedure:

- 1- Install the power or energy detector head on its optical stand.
- 2- First, slide the connector latch to the right to unlock the connector.
- 3- **Turn the PREMIER off** and connect a compatible power or energy detector head to the PREMIER using the **PROBE INPUT JACK** (see Fig. 1-2). The PREMIER allows hot-swapping between heads.
- 4- Slide the latch to the left to lock the connector into place.
- 5- Switch the PREMIER ON using the **I/O** key.
- 6- Power heads will default the PREMIER to power measurement; energy heads will default the PREMIER to energy measurement. The display will default to a dual display in real time and scope (Fig 2-1) in auto range mode.
- 7- Remove the head's protective cover and start the laser.

Put the detector head into the laser beam path. Leave it there for a few minutes, until the detector has reached an equilibrium temperature. The entire laser beam must be within the sensor aperture. Do not exceed maximum specified densities, energies or powers. For the most accurate measurement, spread the beam across 60% to 80% of the sensor area.

# WARNING: Power heads can be used with both CW and pulsed lasers.

# Energy heads can only be used with pulsed lasers.

## Adjusting the zero (step 8a for power heads and 8b for photodiode heads)

- 8- The power read by the PREMIER when no laser beam is incident on the detector may not be exactly zero. For power measures, this is because the detector is not thermally stabilized OR there was a heat source in the field of view of the detector when you turned on the PREMIER. As for photodiode measures, zeroing will remove the detector's offset.
  - Block off laser radiation to the detector. To reset the zero, wait until the reading has stabilized and touch Zero in the parameters menu. Two options will appear (On or Off), select On. You are now ready to take an accurate measurement. To turn the Zero Offset off, select Off.

|         |       |       | On   |         |             |
|---------|-------|-------|------|---------|-------------|
|         |       |       | Off  |         |             |
| λ       | RANGE | MODE  | ZERO | DISPLAY | DATA        |
| 1064 nm | Auto  | Power | Off  | Scope   | ACQUISITION |

Fig. 2-3 Parameters menu to set the detector's zero level

b. If you have connected a photodiode to the PREMIER, you must cover the diode and the zero has to be done for all scales. You will not have to do this manually for each scale as this is automatically done when you turn "on" the zero. In some software versions, a message appears requesting you to put the black cover over your photodiode. Touch the OK button after you have done so. The PREMIER passes through all the scales to determine the zero diode for each scale. The message "Diode Zero Done" appears when the PREMIER has determined the zero diode.

## Notes:

- Refer to specific power detector documentation for complete installation and operating instructions.
- Power detectors are thermal sensors and are thus sensitive to temperature variations.

For high-precision measurements, it is recommended to:

- Allow the power detector temperature to stabilize before zeroing the PREMIER.
- Touch only the stand when handling the power detector. Do not touch the detector head.
- Do not zero adjust the energy detectors, such as the QE series.
- Avoid forced airflow or drafts around the detector.
- 9- Apply the laser beam to the detector head.
- 10- The laser beam average power or energy can be displayed in four ways for your convenience:
  - a. Digitally for real time measurements;
  - b. On a scope graph to evaluate the laser's variations in time;
  - c. On a digitally produced analog display using a needle for easy visualization of the laser beam power variation during laser fine-tuning;
  - d. Averaged over a certain number of measurements;
  - e. Complete statistical results over a certain period of time.

# 2.3. Description of the PREMIER navigation menu

This section describes the first group of menus essential to the PREMIER's operation. Refer to Figure 2-2 for a schematic view of the menu structure.

The navigation menu bar provides access, at any time, to the five main options by touching the appropriate icon.

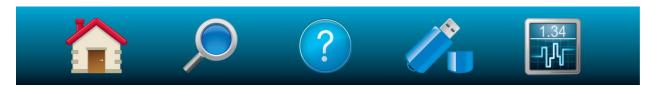

## Fig. 2-4 The navigation menu bar

Table 2-2 List of Navigation menu bar options

| Option                                                                                                    | lcon | Description                                                                                                    |  |  |  |
|----------------------------------------------------------------------------------------------------|------|----------------------------------------------------------------------------------------------------|--|--|--|
| HOME                                                                                                    |      | Allows you to manage the PREMIER's and the detector head's<br>settings. You will have access to:<br>• Device settings<br>• Measurement settings<br>• Display settings<br>• Acquisition settings<br>• Information about the PREMIER device |  |  |  |
| SEARCH                                                                                                    |      | This option allows the user to easily access, in alphabetical order, some of the available functions on the PREMIER.                                                                                                    |  |  |  |
| INFO                                                                                                    | ?    | Displays the PREMIER's and the connected detector head's information and settings                                                                                                    |  |  |  |
| MANAGE USB         Allows you to manage the USB key. It displays the files current the USB key and lets you rename or delete a file. |      |                                                                                                    |  |  |  |
| BACK TO<br>MEASURE                                                                                                    | 1.34 | Returns to the measurement window.                                                                                                    |  |  |  |

By touching an icon in the navigation menu, the PREMIER will display the appropriate menu window, allowing you to set or select the desired settings or options.

# 2.4. Home

The **Home** menu allows you to access and change any settings for the PREMIER and the connected detector head. You can choose between 5 options:

- Set Device controls the PREMIER's basic parameters;
- Set Measure controls the data measured by the detector head;
- **Display** controls the display mode of the data measured by the detector head.
- Acquisition controls the acquisition parameters to save the measured data on the USB key.
- Startup Config configures the measurement settings at startup.
- About displays all the information relative to the current PREMIER monitor.

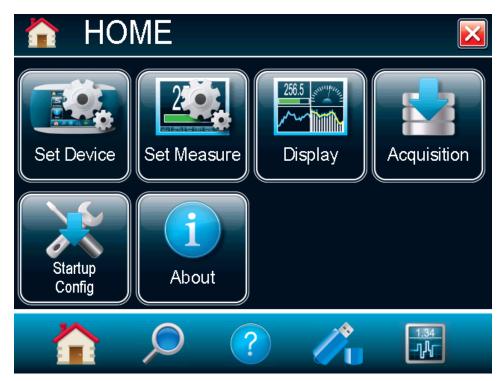

Fig. 2-5 The HOME menu window

## 2.4.1.Set Device

The **Set Device** lets you set and save the PREMIER with customized parameters. You can set the time and date of the device (not yet available), set the displayed significant digit, set the serial commands, configure the Ethernet, and set the language (English, French, German, or Japanese). To exit the device

settings window touch the exit button or select any other option from the navigation bar at the bottom of the window.

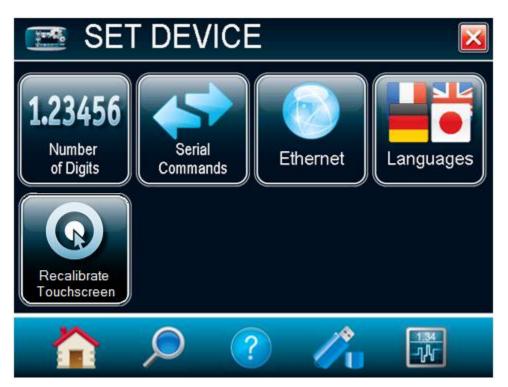

Fig. 2-6 The Set Device menu window

## Number of Digits

To set the significant figures of the numerically displayed value, touch the **Number of Digits** button. You will be able to choose the precision of 3, 4, or 5 digits. You can also choose the default settings, which will let the device choose the best resolution to fit the scale. Absolute accuracy depends on the head. When the number of digits is set, touch the **OK** button to save the changes or touch the **cancel** button to ignore the changes.

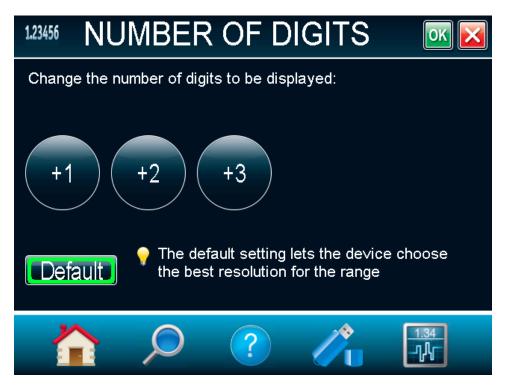

Fig. 2-7 The Number of digits menu window

## Serial Commands

The Serial Commands Menu allows you to configure the serial communication and input/output port settings. Refer to section 0 for the complete serial commands directory. All the settings in this menu are automatically saved, which means that at each reboot, the last changed settings will be loaded.

For fast data acquisition in energy mode, select **Serial Binary Measurement**. Refer to section 3.4.2 for more information on how to use the PREMIER's serial binary measurement mode.

The serial communication can be done via USB port or RS-232 port. To use the RS-232 port, you must use the special cable (part number 201860). Before using the serial communication after it was changed, you must reboot the PREMIER.

To use the analog output using the special cable (part number 201958), select **Analog Output**. The PREMIER will not need to be rebooted. This output allows the monitoring of the laser's average power or energy with external equipment such as a chart recorder, a computer with an analog interface, a voltmeter, etc. In the case of a power measurement, the output signal represents the amplified and anticipated power detector response. In the case of an energy measurement, the output signal is a DC voltage representing the pulse energy value. In order to improve the signal to noise ratio, the 1 volt value corresponds to the full scale reading of the selected range. The measured power or energy is then related to the output voltage and to the selected range according to the following equations:

$$Power = V_{output} \times Range$$
$$Energy = V_{output} \times Range$$

For example, an output of 0.4 volts on the 30 W scale corresponds to 12 watts of laser power. If on the 10 W scale, then 0.4 volts is equivalent to 4 watts.

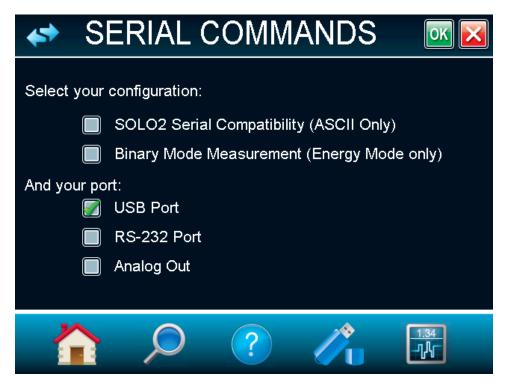

Fig. 2-8 Serial Commands menu window

## **Ethernet**

The PREMIER allows the user to remotely control and acquire data. To configure the Ethernet settings, touch the **Ethernet** button.

By default, the Ethernet capability is disabled, check the box to enable it. Note that enabling the Ethernet port may increase the noise of the device if used without an Ethernet cable. You must always reboot the PREMIER after changing the Ethernet settings.

The PREMIER runs TCP server applications. It can assign static or dynamic IP addresses. It is recommended to use a dynamic IP address for most applications in order to prevent problems on your network. When using a static IP address, please make sure you enter valid and available IP address. **Always ask your IT specialist for an available IP address.** This will prevent conflicts and problems on your network. If you are not sure which IP address to use, please use the dynamic IP address type, which will automatically assign an available address.

Before booting the PREMIER, connect it to a network cable. Boot the PREMIER and access the Ethernet Configuration Menu via Home / Set Device. Enable the Ethernet capability. You can choose to specify a static IP address and enter your own IP address, or you can choose a dynamic IP address and the server will automatically assign an IP address to the PREMIER. If needed, you can change the port number. When you are done with the setup, simply touch the **OK** button and reboot the PREMIER. If the address type was set to dynamic, access the Ethernet Config menu to retrieve the assigned IP address.

The device can now be accessed with a simple TCP client application, such as HyperTerminal. Only native PREMIER commands are supported with the Ethernet communication. Please make sure that the SOLO2 Serial Compatibility is unchecked in the Serial commands menu (refer to section 2.4.1.3). Please refer to section 3.2 for installation instruction on the PC.

| 📀 ETHERNE                   | ET CONFIG     | ок 🔀     |
|-----------------------------|---------------|----------|
| Enable Ethernet Capability  |               |          |
| Specify your IP address typ | be:           |          |
| Static                      |               |          |
| Dynamic                     |               |          |
| IP Address:                 | 192.168.1.237 |          |
| Subnet Mask:                | 255.255.255.0 |          |
| Port:                       | 5005          |          |
|                             |               |          |
|                             | ?             | 1.34<br> |

Fig. 2-9 Ethernet Configuration menu window

#### Languages

The PREMIER allows the user to choose between an English, French, German, or Japanese display. Chinese will also be available in the future. Check Edmund Optics's website for updates.

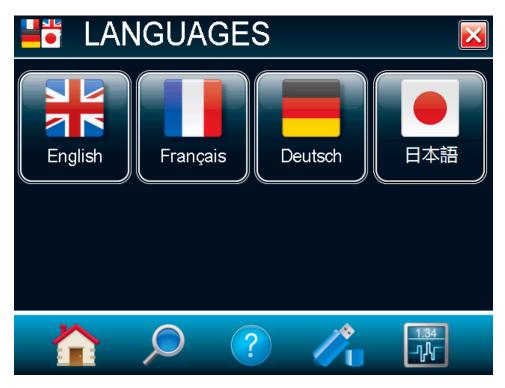

Fig. 2-10 Language Configuration menu window

## Recalibrate Touchscreen

After several updates, the PREMIER's touchscreen might not respond as accurately as before. In such a case, you can recalibrate your touchscreen in the **Recalibrate Touchscreen** menu.

As fingers are often too wide, please use a stylus or a sharp pencil to calibrate the touchscreen. Follow the instructions and use the stylus to press on the center of the cross. The cross will move from the center to each corner of the screen. Once you've pressed the center of the cross 5 times, your calibration is done and you can press anywhere on the screen to exit the **Recalibrate Touchscreen** mode. If you want to cancel the procedure before it is done, you will need to turn off the PREMIER or plug a keyboard in the USB key port and press the Esc key.

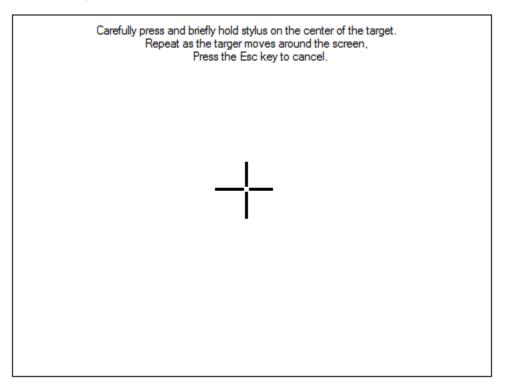

# Fig. 2-11 Recalibrating Touchscreen

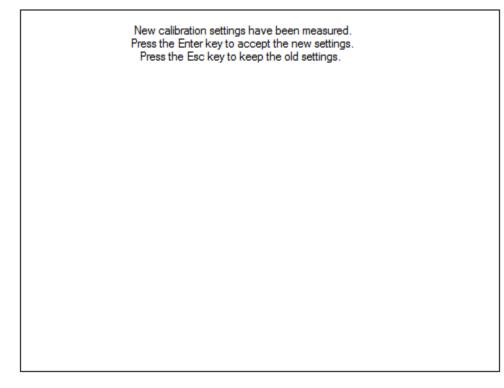

Fig. 2-12 Touchscreen is Recalibrated

#### 2.4.2.Set Measure

Options in the **Set Measure menu** define user-adjustable measured data parameters. The **Wavelength** can be changed in order to set it to the wavelength at which the detector is used. The power or energy **Range** allows you to adjust the scale in order to obtain the best possible resolution. **Correction** factors that will affect the reading can be easily programmed. They can be used for a beam sampler, attenuator, or other optics that require you to multiply and/or add offsets to the detector reading. **Trigger Level** and **Measure Mode** are also found in the **Set Measure** menu.

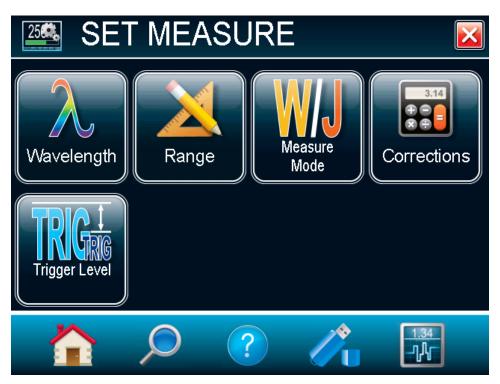

Fig. 2-13 The Set Measure menu window

## <u>Wavelength</u>

The **Wavelength** menu is used to select the proper wavelength at which the detector is used. It applies a correction to adjust for the variation in responsivity at different wavelengths. Pre-programmed wavelength correction factors dedicated to each detector head are available and automatically loaded from the detector EEPROM, for version 5 and higher detector heads. When a new detector is plugged in, the calibration wavelength is the default selection.

To change the wavelength, select the appropriate wavelength from the **Wavelength** menu. For photodiodes, left and right arrows will allow you to access all the available wavelengths. Once the

wavelength is set, touch the **OK** button ignore the changes or touch the **cancel** button to to ignore the changes.

PREMIER Power and Energy Meter User Manual

|             |                                                                                                    | 55           |        |             |       |              |                 |         |                     |     |
|-------------|----------------------------------------------------------------------------------------------------|--------------|--------|-------------|-------|--------------|-----------------|---------|---------------------|-----|
| λw          | AVELEN                                                                                                    | NGTH         |        | ok 🔀        | λ     | WAV          | ELENG           | TH      | 0                   | K 🔀 |
| Choose your | wavelength fr                                                                                                 | om the list: |        |             | Choos | se your wa∨e | length from the | e list: |                     |     |
| 200 nm      | 210 nm                                                                                                    | 230 nm       | 240 nm | 265 nm      |       | 300 nm       | 310 nm          | 320 nm  | 325 nm              |     |
| 275 nm      | 290 nm                                                                                                    | 310 nm       | 325 nm | 350 nm      |       | 340 nm       | 350 nm          | 355 nm  | 360 nm              |     |
| 360 nm      | 380 nm                                                                                                    | 390 nm       | 400 nm | 420 nm      |       | 370 nm       | 380 nm          | 385 nm  | 390 nm              |     |
| 480 nm      | 560 nm                                                                                                    | 670 nm       | 740 nm | 850 nm      |       | 395 nm       | 400 nm          | 410 nm  | 420 nm              | ]   |
|             | Or enter a custom value:       Or enter a custom value:         200 nm       658 nm       654 nm       222 nm |              |        |             |       |              |                 |         |                     |     |
|             | Q                                                                                                    | ?            | 1      | 1.34<br>- 水 |       |              |                 |         | ▶ <u>1.34</u><br>}} |     |

25

Revision 9.3

Fig. 2-14 The Wavelength menu windows

The PREMIER automatically recognizes the latest energy and power detector for accurate autocalibration. More importantly, it takes advantage of our *Personal wavelength correction*™: it reads the memory in the *Smart Interface* connector to provide a wavelength correction based on spectral data measured from that specific detector. Your measurements across the band have never been this precise or easy.

You can also adjust for a wavelength other than the preset wavelength. The PREMIER will use the preprogrammed data in the detector's EEPROM. When working at such a wavelength, it will not be available

in the **Wavelength** menu; you must manually enter the desired wavelength by touching the **edit** button. A popup window menu will appear prompting you to enter the wavelength. When the wavelength is set, touch the **OK** button is save the changes, or touch the **cancel** button is to ignore the changes. The PREMIER only allows you to choose values that fall within the detector's range. If you enter an invalid value, a menu pops up to signal the error and the PREMIER automatically selects the default value, which is the wavelength used for calibration at Edmund Optics during manufacturing or subsequent service.

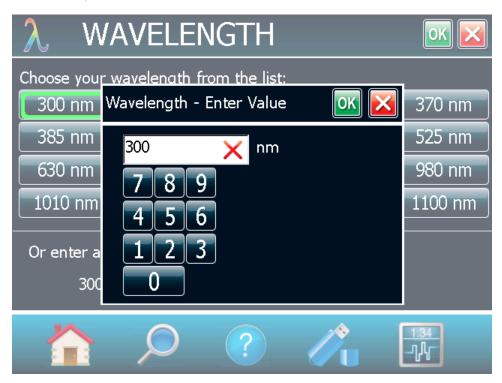

Fig. 2-15 Popup window to enter a user defined wavelength

Once you have entered a new wavelength in the PREMIER, you can save your settings (refer to section 2.4.5).

## Range

The **Range** menu window is used to select the signal level read by a detector head. When a new head is plugged in, the auto mode is the default option. In this condition, the PREMIER automatically selects the best range for the value being measured. You can also choose a fixed scale according to the specific connected detector head. The PREMIER only shows range values that fall within the detector head's range. You can only choose from these available ranges

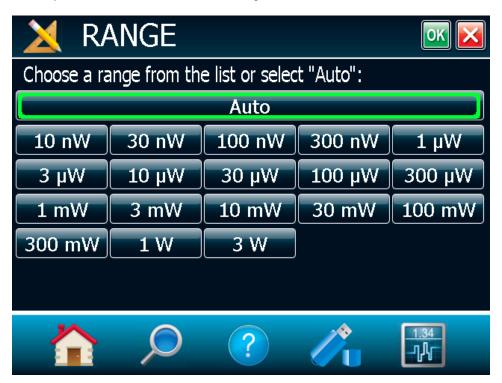

Fig. 2-16 The Range selection menu window

To change the range, simply touch a range value from the appropriate range. When the range is set,

touch the **OK** button to save the changes, or touch the **cancel** button to ignore the changes. When in a manually selected range, you should always use the next higher range to the measured value, for maximum precision.

Special care must be taken in the case of widely varying pulse energy to ensure that every pulse is detected. Contrary to the case of a power measurement where the auto mode adjusts continuously to the measured value, the auto mode in energy mode bases its range selection on the energy of the previous pulse. A pulse with energy less than 2% of the current scale will not be detected. Always set the scale to the best one available. To be sure to measure lower energies, set the scale manually to the lowest level and set the autoscale, the PREMIER will autoscale to the best scale. In this case, the pulses that saturated the scale while the autoscale was searching for the best scale will be invalid.

## Measure Mode

Depending on the type of detector head connected on the PREMIER, you can choose different measure modes. The following figure shows an example of the measure mode menu window when a thermopile

detector head is connected to the PREMIER. Once the measure mode is set, touch the **OK** button

to ignore the changes. to save changes, or touch the **cancel** button

| WJ MEASL                      | RE MODE 🛛 🔤                   |            |  |  |  |  |  |  |
|-------------------------------|-------------------------------|------------|--|--|--|--|--|--|
| Choose your measurement mode: |                               |            |  |  |  |  |  |  |
| Power (W)                     | Irradiance (W/cm^             | <u>`2)</u> |  |  |  |  |  |  |
| Single Shot Ene               | gy (J) Moving Average (V      | V)         |  |  |  |  |  |  |
| Energy Dos                    | Energy Dose (J)               |            |  |  |  |  |  |  |
| Anticipation <u></u>          | Enhanced Filtration: <i>[</i> |            |  |  |  |  |  |  |
|                               |                               |            |  |  |  |  |  |  |
|                               |                               |            |  |  |  |  |  |  |

Fig. 2-17 The Measure mode selection menu window for a thermopile detector head

Depending on the type of detector head connected to the PREMIER, you will have different choices for the measure modes.

For thermopiles, you have the following measure modes:

- Power in Watts (default): •
- Single Shot Energy in Joules<sup>7</sup>; (Energy mode/ calorimeter mode);
- Moving Average in Watts; •
- Energy Dose in Joules:

Irradiance in W/cm<sup>2</sup> (You must enter the beam diameter after pressing OK).

- For photo detectors, you have the following measure modes:
  - Power in Watts (default); •
  - Irradiance in W/cm<sup>2</sup> (You must enter the beam diameter after pressing OK); Moving Average in Watts:

```
Delay = \left(\frac{1}{Rep. Rate}\right), must be compatible with the detector specification. (Please refer to the user
```

manual for the specific power detector you are using.)

<sup>&</sup>lt;sup>7</sup> This function allows you to measure the energy contained in a laser pulse with an Edmund Optics power detector head. This mode of operation gives access to the same options as in the case of an energy pyroelectric joulemeter. The only restriction is that the time delay between pulses,

You must select the range manually because the autoscale is deactivated when you select Energy Mode.

Keep in mind that the power detectors are optimized to sustain high average power, not high peak energy. Always keep the energy density below the maximum energy density quoted in the manual for that specific detector.

The energy mode is always available for power detectors with a typical sensitivity value. A precision of  $\pm 3\%$  in the pulse energy measurement can be achieved if the power detector head is specifically calibrated in energy mode. Please contact your local Edmund Optics distributor or nearest Edmund Optics office for more information on obtaining a pulse energy measurement calibration.

- Power in dBm (dBm = Log [power in Watts/0.001W]).
- For Pyroelectrics
  - Energy in Joules (default);
  - Average Power in Watts.
  - Energy Dose in Joules
  - Fluence in J/cm<sup>2</sup> (You must enter the beam diameter after pressing OK).

When selecting the **Moving Average** option for thermopiles or photo detectors, or the **Average Power** option for the pyroelectrics, a popup window will appear to select the averaging period. This will automatically turn on the statistics in continuous mode. Please do not turn off the statistics nor change to non-continuous mode to continue using the **Moving Average**, or the **Average Power** options. Also note that if an acquisition is done while the PREMIER is in one of these modes, the saved data will also be in the same format.

The Moving Average is available for those head types:

- Thermopile
- Photodiode
- Pyroelectrics head that work in average power (radiometer)

The Average Power is available for those head types:

- Pyroelectrics
- Photodiode configured in Energy mode.

Uncheck **Anticipation** to deactivate the power meter acceleration software that provides accelerated response. By using advanced algorithms and known properties of the detector, this software allows the PREMIER to provide a very accurate power measurement a few seconds faster than the natural response of a thermopile power detector. It accelerates the natural response by a factor of 5 to 10. Turning off the anticipation will result in a slower response but will reduce the noise level and provide a more stable measured value in a noisy environment.

By default, the **Enhanced Filtration** is activated for thermopiles. The Enhanced Filtration uses our noise reduction algorithm for an increased signal quality. By deactivating the Enhanced Filtration, the thermopile's response time will decrease (the measurements will be faster), but you will have a slightly higher noise level.

**Version 7 energy heads** have been calibrated with and without the **attenuator** at a chosen wavelength. When enabling the **attenuator**, only the wavelength at which it has been calibrated will be available in the wavelength menu. Similarly, **photodiodes** have been calibrated with and without the **attenuator** at

chosen wavelengths. When enabling the **attenuator** and touching the **OK** button  $\bigcirc$ , the PREMIER will prompt the wavelength menu because the available wavelengths with and without the attenuator are different.

A checkmark shows when the **anticipation or attenuator** is activated. It is a toggle switch - select it to change between on and off. For the anticipation, the default is on and for the attenuator, the default is off. However, these defaults can be changed in the startup config menu (refer to section 2.4.5).

#### Corrections

The user can apply a multiplier and an offset value to the detector reading. Correction factors are most useful when sampling a percentage of a powerful laser beam or correcting for absorption along an optical chain. The menu displays the values of the correction factors that are being applied to the measurements.

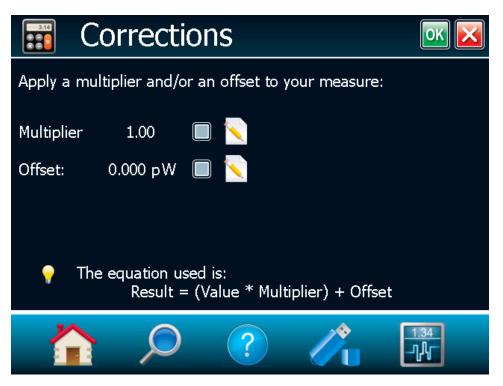

Fig. 2-18 Setting Correction menu

The default value for the multipliers is 1, and the default for the offset is 0. To activate the correction factors, touch **Corrections** in the **Measurement Settings** menu and then select **Multiplier** or **Offset** by

touching the appropriate check box. To change the multiplier or the offset's value, touch the **edit** button. A dialog box opens where you can enter the correction value. This number will be multiplied with, or added to the actual measured value, to calculate the corrected value. Once the correction values

are set, touch the **OK** button **I** to save the changes or the **cancel** button **I** to ignore the changes. The PREMIER will then display the corrected value.

For example, if you are measuring the laser beam passing through the 99.9% back reflector of a laser (giving 1/1000<sup>th</sup> of the real value), choose **Multiplier** and enter 1000 in the dialog box. The PREMIER will display the laser's power rather than the measured 0.1% sample on the main display.

It is essential to make sure that the actual measured value also complies with the power and energy limits of the detector head. The auto range option is the default selection. You can select a specific range but it must always be based on the actual physical measured values and **not on the corrected value**. Of course, the displayed values and the display scale selection are then calculated to take into account the correction factors.

Note that the **Statistics** are computed for the corrected values only.

To disable the correction factor, touch the check box corresponding to the correction factor (multiplier or offset) in the **Corrections** menu window.

## **Trigger Level**

The trigger level only functions if an energy detector head is connected or if a power detector head is used in Pulse Energy (Calorimeter) mode. This option allows you to change the Trigger Level from 2% of the full-scale default value. This proves to be especially useful in noisy environments. Acceptable values range from 0.1% to 99.9% with 0.1% steps. Caution should be taken when choosing a lower trigger level than the 2% default value in a high noise environment.

To change the trigger level value, access the menu window by selecting Trigger Level from the Set

Measure menu. Touch the edit like button and enter the desired number in percentage. Once the

to save the changes or the **cancel** button trigger level is set, touch the **OK** button to ignore the changes. The PREMIER will not detect pulses with a value under the trigger level. Be careful to select a scale that is close to the measured value, if the trigger level is high. To reset the default value to 2.0%, simply touch the **Default** button.

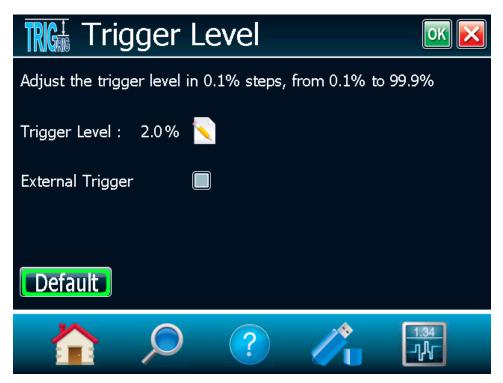

Fig. 2-19 Trigger Level window

Caution! If you select a high value trigger level, the PREMIER may not be able to detect all the values of widely varying energy levels in auto range mode. The auto range function uses the energy level of the last pulse to set the scale level. Therefore, it will not detect the next pulses if they are lower than the trigger level. As a result, the auto range may become caught on a high scale value. To avoid this problem, select a lower value for the trigger level, change the scale manually, or reset the auto range mode by reselecting auto in the Range menu (section 0).

## Erratic triggering?

In electrically noisy environments, it is possible that the PREMIER will inadvertently trigger on the noise. If this is the case, increase the trigger level to 3% or higher if necessary.

 $^{<}$  It is always good practice to reduce electrical noise generation or shield the detector and  $^{<}$  monitor when measuring very low pulse energies.

You can also set the PREMIER to be triggered externally, via the RS-232 port using a special cable (part number 201956). Just touch the **External Trigger** check box.

## 2.4.3.Display

The various displays offered by the PREMIER allow you to quickly view measurements in several different ways. You will appreciate the easy-to-view high resolution, color graphic in dual or full-screen mode on the 112.9 x 84.7 mm LCD display. You can choose five different display modes:

- Real Time
- Scope
- Needle
- Averaging
- Histogram (Not available on this version, check our website for new versions).
- Statistics

This allows you to select the best way to display measurements according to your specific needs. You can switch from one option to another without interfering with the measurements.

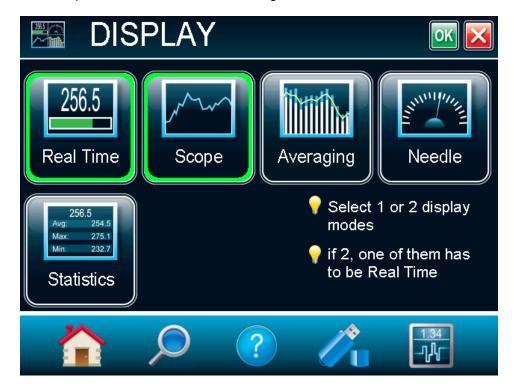

Fig. 2-20 Display menu window

The PREMIER allows you to have a single full-screen display or a dual-screen display. To select the desired display, touch the appropriate button. If you choose dual display, one of the displays must be **Real Time**. Select **Real Time**, then select any other display mode by touching it. To return to single display mode, simply touch the unwanted display mode to cancel it. Once the selection is made, touch

the **OK** button or the **cancel** button to ignore the changes. The PREMIER's default mode is dual **Real Time** and **Scope** display (Figure 2-1).

## Display Parameters menu bar

The full-screen display fills the entire window, hiding the navigation menu bar. The **Display Parameters menu** bar is at the bottom of the window to allow you to quickly view and access different settings. To

retrieve the navigation menu bar, switch to the dual screen display mode by touching the **Minimize** button. In the dual-screen display mode, the **Display Parameters menu** bar is located under the **Real Time** display (see figure 2-1).

| λ       | RANGE | MODE  | ZERO | DISPLAY | DATA        |
|---------|-------|-------|------|---------|-------------|
| 1064 nm | Auto  | Power | Off  | Scope   | ACQUISITION |

## Fig. 2-21 The Display Parameters menu bar

The current display settings are easily changed by touching the desired parameter in this menu. Touch anywhere on the screen to deselect the setting.

| Option         | lcon             | Description                                                                                                    |  |  |
|----------------|------------------|----------------------------------------------------------------------------------------------------|--|--|
| Wavelength (λ) | λ<br>1064 nm     | Sets and displays the source's wavelength.<br>If the desired wavelength is not on display, touch <b>More,</b> which<br>will take you to the <b>Wavelength</b> menu window (refer to section 0).<br>The wavelength value tells you what NIST-based calibration factor<br>is active. You can find the factors on the Calibration and the<br><i>Personal wavelength correction</i> <sup>™</sup> certificates that are shipped with<br>your detector.                                                                                                    |  |  |
| Range          | RANGE<br>Auto    | Sets and displays the detector's range. Touch <b>Auto</b> to be in auto range mode, <b>+</b> to increase the range, and <b>-</b> to decrease the range. Touch <b>More</b> to go to the <b>Range</b> menu window (refer to section 0).                                                                                                    |  |  |
| Mode           | MODE<br>Power    | Sets and displays the <b>Measure Mode</b> depending on the connected detector head. Quickly access all the detector head's available measure modes using this button. For more information, refer to section 0.                                                                                                    |  |  |
| Zero           | ZERO<br>Off      | <ul> <li>Resets the zero reading level. It does this by subtracting the power reading on the display as soon as the <b>On</b> button is touched. Subsequent measurements will be relative to this zero power level. The main purpose of this option is to remove reading offset caused by thermal noise in the environment. Thermal noise is caused by a detector that has not been thermally stabilized OR there was a heat source in the field of view of the detector when the PREMIER was turned on (for example, the hand or body of the user). Use this function once your power meter has achieved thermal equilibrium to ensure accurate measurements.</li> <li>For instructions on the proper way to adjust your detector's offset to zero see step 8 in Section 2.2 Quick power and energy measurement procedure.</li> <li>In Energy mode the zero clears the current value.</li> </ul> |  |  |
| Display        | DISPLAY<br>Scope | Sets and displays the monitor's display mode. You can choose<br>between the following displays:<br>• Real Time<br>• Scope<br>• Needle<br>• Averaging                                                                                                    |  |  |

#### Table 2-3 List of Display Parameters menu bar options

|                     |                     | <ul> <li>Histogram (Not available on this version)</li> <li>Statistics</li> <li>In the dual-screen mode, it corresponds to the bottom display. For more information, refer to section 2.4.3.</li> </ul>                                                                                                    |
|---------------------|---------------------|----------------------------------------------------------------------------------------------------|
| DATA<br>Acquisition | DATA<br>ACQUISITION | Lets you start, stop, and configure the data acquisition on a connected USB key at any time. Touch <b>Start</b> to start the acquisition on the USB key and touch <b>Stop</b> to stop before the end of the total duration of the acquisition. Touch <b>Configure</b> to access the <b>Acquisition</b> menu window (refer to section 2.4.4), which will allow you to set the acquisition parameters. |

## Real time display

The **Power** or **Energy** digital display is presented in giant format for easy reading in all conditions. Directly below it, as wide as the screen, is the **Bar graph** display, which presents the measurement in analog format; very useful for rapidly varying values.

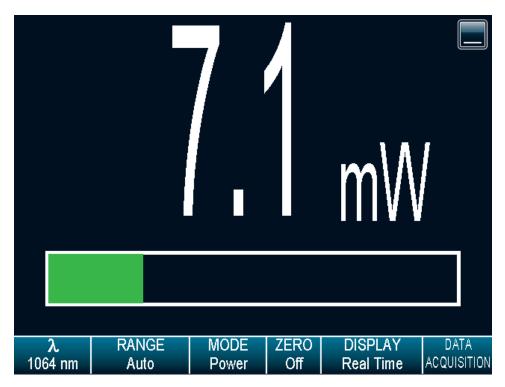

## Fig. 2-22 Real time display

With a PREMIER, you can also choose between the high resolution mode for the most significant digits available or the standard resolution, to filter out unimportant fluctuations in measurement. You can adjust the number of digits in the **Set Device** menu window accessible through the **HOME** menu (section0).

## Scope display

The **Scope** display gives a quick look at the laser beam's long-term stability and trend as a function of time. The current data is also displayed at the top of the graphic display.

To refresh the scope, touch the **refresh** button **I**. The graphic will be erased before new data is displayed. This is useful when an out of range value has been measured.

Touch the **Settings** button **i** to access the Scope settings. This will allow you to change the X-Axis

scale, the Y-Axis scale (not available), and to display the statistics. Just touch the **edit** button to change the X-Axis and Y-Axis scale (not available). For the X-Axis value, enter the desired display time period. In case you enter an incorrect value, an error popup menu will prompt you to change it to a valid value. To view the maximum, minimum, and average values of the measured data (in wattmeter mode only), touch the **Display Stats** check box.

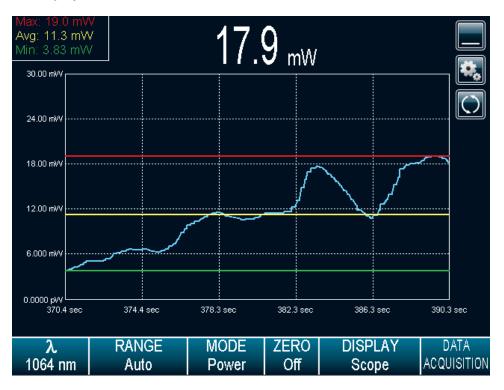

Fig. 2-23 Scope time display

**Display Stats.** When using the single full-screen mode, this will display the maximum, minimum, and average values of the measured data values in the upper left corner (available only in wattmeter mode on this version, check our web site for new versions). The graphic yellow line will correspond to the maximum value, the green line to the average value, and the red line to the minimum value. When the

scope parameters are set, touch the **OK** button it is save the changes or touch the **cancel** button

to ignore the changes.

#### Needle display

When you select the **Needle**, a graphical interface shows a real-time digital needle. The deflection of the digital needle is proportional to the real-time measurement. The 0 is on the left-hand side of the needle, whereas the range's maximum value is on the right-hand side of the needle. The numerical value of the real-time measurement is also displayed above the digital needle. The 15 Hz refresh rate makes it an excellent tool for laser tuning and alignment.

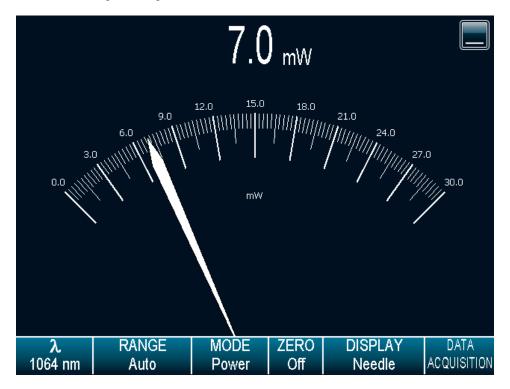

Fig. 2-24 Digital needle display

#### Averaging display

The averaging display is a bar graph that presents the statistics of a set of measures as a function of time. The PREMIER measures a series of data during a user-defined period of time. Each bar represents the maximum, average, and minimum values of the measured data. The top of the white bar represents the minimum value while the top of the blue bar represents the maximum value. The yellow line represents the average value for each set of bars. This allows you to quickly evaluate the trends of the average, maximum, and minimum values in time. You can change the sampling period by touching

the **Settings** button **W**. Just touch the **edit N** button to change the period, in seconds. If you enter an incorrect value, an error popup window will prompt you to change it to a valid value between 1 and 120

seconds. When the averaging period is set, touch the **OK** button **W** to save the changes or touch the

**cancel** button **to** ignore the changes. Statistics always run in the background in this mode. This mode is a real time average of a group of data defined in the data sampling setting.

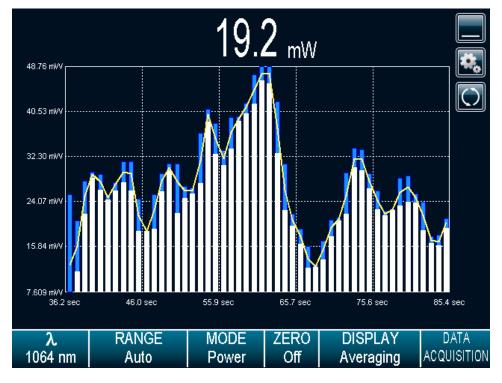

Fig. 2-25 Averaging display

### For Power Detectors:

In the **Averaging** display mode, the power measurement is the average value defined in the averaging settings. For optimum averaging, when measuring the average power of a pulsing laser, it is preferable to use a sample period that is a multiple of your laser repetition rate. For instance, if you are running at 1 Hz, use an average period of 1, 2, 3 etc... seconds. If it is at 1.5 Hz, use 3, 6, 9 etc... seconds, as the sample period. Take note that if one data point is out of the current scale, the resulting period average will be OUT. You should set the scale higher than your maximum unfiltered measurement to avoid this situation.

#### For Energy Detectors and Power Detectors in Energy Mode:

In the **Averaging** display mode, the Energy measurement is the average value defined in the averaging settings.

To refresh the graphic, touch the **refresh** button **W**. The bars will be erased before new data is displayed. This is useful when an out of range value has been measured.

#### Statistics display

In the Statistics mode, the PREMIER displays a complete statistical analysis of power or energy

measurements. Touch the PLAY with button to start or restart the data sampling and statistical

calculations. Touch the **Stop** button to stop the data sampling and statistics before you reach the end of the selected sampling time. The last statistical values calculated remain on screen so you can view them later, even if you switch display modes and return to the **Statistics** display. The data sampling and statistical calculations continue with this window closed or opened, and no matter what display you select.

|              |               | 11′           | 1 <sub>μW</sub> |                |         |                     |
|--------------|---------------|---------------|-----------------|----------------|---------|---------------------|
| Average      | e Value:      |               | 124             | uW             |         |                     |
| Maximu       | ım Value:     |               | 156 j           | JW             |         |                     |
| Minimu       | m Value:      |               | 109             | uW             |         |                     |
| RMS St       | tability:     | 11.81 %       |                 |                | Running |                     |
| PTP Sta      | ability:      |               | 37.70           | ) %            |         | 00:09               |
| STD De       | viation:      |               | 14.7            | uW             |         |                     |
|              |               |               |                 |                |         |                     |
| λ<br>1064 nm | RANGE<br>Auto | MODE<br>Power | ZERO<br>Off     | DISP<br>Statis |         | DATA<br>ACQUISITION |

Fig. 2-26 Statistics display

The values in this display provide an additional digit of resolution to allow you to benefit from the improved precision of large samples. You must understand your sample size well enough to know if this additional digit is significant.

The PREMIER uses default sample parameters unless you set them yourself. Touch the **Settings** button

to access the **Statistics Settings** to set up the data sampling parameters for calculating the statistics. Use the defaults or select your own duration sample period to do the statistics.

You can also decide to save only the statistics instead of the entire acquisition or the entire acquisition followed by the statistics at the end of the file. To do so, check the **Save to File** option and configure the output filename (refer to section 2.4.4 Acquisition). If you want to save only the statistics, press the **Start** button in the **Statistics** mode. If you also want to save the entire acquisition and the statistics, touch the **DATA ACQUISITION** button on the **Display Parameters** menu bar and then touch **Start** (refer to section 2.4.4). In this case, note that the sample rate will only affect the acquisition as the sample rate for the

statistics is fixed<sup>8</sup>. Furthermore, if the acquisition is stopped before the end of the acquisition duration, the statistics will not be saved to the output file.

| 1.540 <sub>µW</sub>            |                                                                  |               |               |             |                 |  |                |
|--------------------------------|------------------------------------------------------------------|---------------|---------------|-------------|-----------------|--|----------------|
| Ave                            | VE Statistics Settings                                           |               |               |             |                 |  |                |
| Ma:<br>Min<br>RM<br>PTF<br>Std | Duration: Continuous<br>00:00:01:00<br>Save to file: noname_000: |               |               |             |                 |  | ſ              |
| λ                              |                                                                  | DANCE         | MODE          | 7500        | DICD            |  |                |
| ہر<br>300 nm                   | 1                                                                | RANGE<br>Auto | MODE<br>Power | ZERO<br>Off | DISPI<br>Statis |  | DATA<br>CQUIS. |

Fig. 2-27 Statistics settings popup window

You can set the PREMIER either to calculate the statistics for a single sample and stop, or to repeat continuously. Take data for a few seconds or a few days. You have the flexibility to handle any application, from analyzing a single short pulse with high resolution to sampling performance over a period of months.

You can choose to compute the statistical analysis continuously, which is the default option, or to

compute it only during a specific time interval. Touch the **edit** button for the duration in the statistics settings popup window to display the **statistics duration settings** popup window. To change the total

duration of the acquisition, touch the edit 🔀 button under each time value. Touch the OK button 💴

to save the changes or touch the **cancel** button **to** ignore the changes. The format of the duration is dd:hh:mm:ss, which correspond to days, followed by hours, minutes and seconds. When the total

duration is set, touch the **OK** button **W** to save the changes or touch the cancel button **W** to ignore the changes.

The PREMIER automatically clears and recalculates the statistics at the end of each sample period unless you manually stop it.

<sup>&</sup>lt;sup>8</sup> The sample rate for the statistics is fixed at 12.302 Hz for power detectors and 1 pulse per pulse for energy detectors.

|                         | 1.540 <sub>µW</sub>                                           |               |           |            |             |         |                       |                 |
|-------------------------|---------------------------------------------------------------|---------------|-----------|------------|-------------|---------|-----------------------|-----------------|
| Ανε                     | 🤹 Du                                                          | ration S      | ettings   | (Wat       | tmeter      | ·)      | OK                    | $\mathbf{X}$    |
| Ma:<br>Min<br>RM<br>PTF | r Enter the total duration of the acquisition:<br>dd hh mm ss |               |           |            |             |         |                       |                 |
| Std                     | 💡 The                                                         | format        | for total | l dura     | tion is     | : "dd:l | hh:mm:ss'             | •               |
| λ<br>300 ι              |                                                               | RANGE<br>Auto |           | ODE<br>wer | ZERO<br>Off |         | DISPLAY<br>Statistics | DATA<br>ACQUIS. |

Fig. 2-28 Statistics duration settings popup window

The statistical parameters that are calculated are listed in Table 2.4.

| Statistical Parameters | Power | Energy | Definition                                                                                                    |
|------------------------|-------|--------|----------------------------------------------------------------------------------------------------|
| Current value          | -     | •      | Value of the most recent measurement                                                                                                    |
| Average value          | 1     | •      | Average from the start of values in the sample, $E_{avg}$ or $P_{avg}$                                                                                                    |
| Maximum value          | 1     | •      | Highest value in the sample period, $E_{max}$ or $P_{max}$                                                                                                    |
| Minimum value          | 1     | •      | Lowest value in the sample period, $E_{min}$ or $P_{min}$                                                                                                    |
| RMS stability          | ~     | ~      | Root mean square stability represents the standard deviation<br>as a percentage of the average.<br>$RMS = \frac{STD}{E_{avg}} \times 100,  RMS = \frac{STD}{P_{avg}} \times 100$                                            |
| PTP Stability          | ✓<br> | V      | Shows the spread between the highest and lowest point in the sample as a percent.<br>$PTP = \frac{E_{\text{max}} - E_{\text{min}}}{E_{avg}} \times 100 ,  PTP = \frac{P_{\text{max}} - P_{\text{min}}}{P_{avg}} \times 100$ |

| STD Deviation<br>(only available for the<br>single full-screen mode)   | ✓ | √ | A measure of the spread of the data around the average.<br>$STD = \sqrt{\frac{\sum_{i=1}^{n} (E_i - E_{avg})^2}{n-1}},  STD = \sqrt{\frac{\sum_{i=1}^{n} (P_i - P_{avg})^2}{n-1}}$ |
|------------------------------------------------------------------------|---|---|----------------------------------------------------------------------------------------------------|
| Repetition Rate<br>(only available for the<br>single full-screen mode) |   | ~ | Frequency of pulses coming from the laser, <i>PRR</i>                                                                                                    |
| Average Power<br>(only available for the<br>single full-screen mode)   |   | • | Power calculated from the pulse energies and repetition rate.<br>$P_{avg} = E_{avg} \times PRR$                                                                                    |

# 2.4.4.Acquisition

The PREMIER allows you to easily acquire data and save it on a USB key for post analysis and processing. If you did not connect a USB key to the PREMIER, the monitor will prompt an error message and the acquisition option will not be available.

You have complete control over the data sampling. The key points to remember whether using a joulemeter or wattmeter are:

Sample Rate<br/>Total DurationControls how fast you collect data.Eg. 10 points/second or 50% of the pulsesControls how long the PREMIER will acquireEg. 1 period, 5 hours or 1000 pulsesdata and/or do statistics.

| Acquis                 | cquisition                        |               |  |  |  |  |  |
|------------------------|-----------------------------------|---------------|--|--|--|--|--|
| Enter your acquisition | on parameters below and select yo | ur file name: |  |  |  |  |  |
| Sample Rate:           | 10/sec 📉                          |               |  |  |  |  |  |
| Duration:              | 00:00:01:00                       |               |  |  |  |  |  |
| File Name:             | noname_0001.txt 🛛 📉 📃             |               |  |  |  |  |  |
| Time Stamp:            |                                   |               |  |  |  |  |  |
|                        |                                   |               |  |  |  |  |  |
|                        |                                   |               |  |  |  |  |  |
|                        | ) ? 🖍                             | 1.34<br>      |  |  |  |  |  |

Fig. 2-29 Data sampling parameters window menu.

42

The different available options are presented in Table 2.5. To edit one of the data sampling parameters,

touch the edit button. Touch the OK button it is save the changes or touch the cancel button

to ignore the changes.

|                               |                                                             | Table 2.5 Data Acquisition Parameters                                                                                                    |                                      |
|-------------------------------|-------------------------------------------------------------|----------------------------------------------------------------------------------------------------|--------------------------------------|
| PARAMETER                     | Choices                                                     | Description                                                                                                    | Default                              |
| Sample Rate<br>Power only     | Integers<br>pts/Second<br>pts/Minute<br>pts/Hour<br>pts/Day | Current setting is 10 samples per seconds.<br>Sets the time between each sample. Specify the<br>number of points per unit of time. [for example, for<br>1 second between samples, set to 60 points per<br>minute].<br>Next, you must set the time period for the number<br>of points entered.<br>Maximum is 10 points/second,<br>Minimum is 1 point/day.<br>Time between samples = 1/(sample rate). | 10 per sec                           |
| Sample Rate<br>Energy only    | Integers<br>1/x pulses                                      | Sets the fraction (1/x pulses) of the incoming pulses sampled for the statistics calculations and data recording.                                                                                                    | 1/1 pulses of the<br>incoming pulses |
| Duration<br><b>Power only</b> | Time format<br>dd:hh:mm:ss<br>00:00:00:00                   | The time period for which samples are reported (to<br>the display and output). The format of the duration<br>is dd: hh:mm:ss, which correspond to days,<br>followed by hours, minutes and seconds.<br>The PREMIER automatically clears and<br>recalculates the statistics at the end of each sample<br>period unless you manually stop it.                                                          | 1 minute                             |
| Duration<br>Energy only       | Integers<br>Number of<br>pulses                             | Number of pulses for which samples are reported<br>(to the display and output).<br>The PREMIER automatically clears and<br>recalculates the statistics at the end of each sample<br>period unless you manually stop it.                                                                                                    | 10000 pulses                         |
| File name                     | Alphanumeric<br>characters<br>Output file<br>name           | Use the displayed keyboard to enter the new output<br>file name with an extension (.csv, .txt or .dat). Note<br>that you must enter a file name to be able to start<br>an acquisition.<br>Use the <b>Add</b> button to increment the file<br>name. If no name was entered, the Add button<br>automatically adds a file name.                                                                        | noname_0001.txt                      |
| Time Stamp                    | Yes<br>No                                                   | To have a <b>time stamp</b> appear with the data, touch<br>the associated check box.<br>Selecting the check box writes a time stamp with<br>each data point. This is a relative time stamp that<br>always begins with zero.<br>Note that, with the time stamp, the maximum<br>sampling rate without missing points is 1.3 kHz<br>instead of 2 kHz without time stamp.                               | No                                   |

To start the acquisition, you must return to the display window in dual or single mode. Touch the DATA ACQUISITION button on the Display Parameters menu bar and then touch Start (refer to section 0). The PREMIER begins storing data according to your Data Sampling settings. The **Stop** command stops the data recording before the end of the acquisition total duration. Even if the acquisition is stopped, the PREMIER will continue to provide measurements to the display. If you want to be able to open the file in Excel use .csv in your file name extension.

#### 2 E Data Acquisition Decomptors

# 2.4.5.Startup Config

The PREMIER can be configured to store and load certain settings for a specific measurement head in the Startup Config Menu. By default, the PREMIER will always remember the last saved settings and load them at startup (**Autosave**).

To load factory settings at startup, select **Use factory settings**. Note that selecting this option will not change the current configuration, but will only load the factory settings at the next reboot.

It is also possible to save a specific configuration. To do so, change all the desired settings and return to the Startup Config Menu. Touch the **Apply** button. The **Use current configuration** check box will be selected and the PREMIER's current configure will be saved. Even if the settings are changed after this operation, these changes will not be saved and at startup the PREMIER will be configured in the same manner as when the **Apply** button was touched.

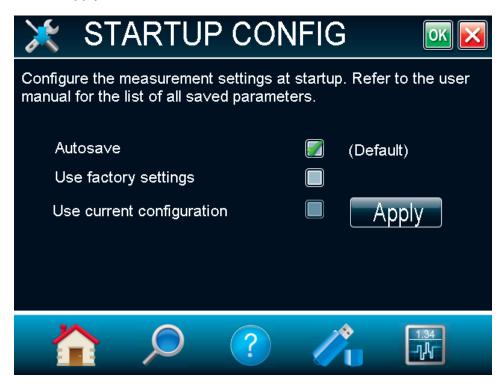

# Fig. 2-30 Startup Config menu window

These are the saved parameters:

- Range;
- Anticipation (on or off);
- Attenuation (on or off);
- Wavelength;
- Multiplier and Offset;
- Trigger level;
- Acquisition sample rate;
- Acquisition and statistics duration
- Acquisition time stamp (on or off);
- Save statistics to file (on or off).
- Measure Mode (Power, Single Shot Energy, dBm, Energy)
- Display (Scope, Needle, Statistics)
- Number of Digits

Revision 9.3

If another head is connected, it will not be able to retrieve these saved parameters since they are head specific: *these parameters can be loaded only if the same type of head is connected to the PREMIER*. The following settings are always saved automatically on the PREMIER, regardless of the head that is connected:

- Serial Commands settings
- Ethernet Configuration
- Language

# 2.4.6.About

The **About** button in the **Home** menu displays any help and service information available for this version of the PREMIER firmware. You can find all the information about the monitor and the connected detector head such as:

- The model name of the monitor (PREMIER);
- The serial number of the monitor;
- The firmware version of the monitor;
- The last calibration date of the monitor;
- The model name of the connected detector;
- The serial number of the connected detector.

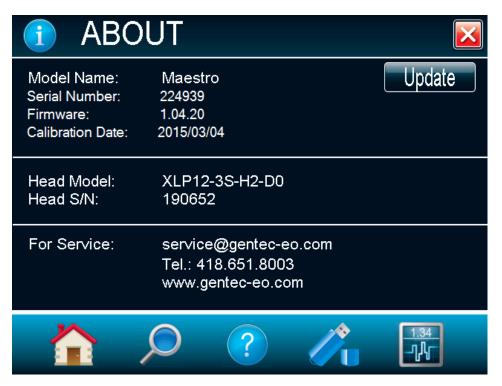

Fig. 2-31 About window.

You can also find all the information concerning Edmund Optics for service support. If you should need help or additional information on the PREMIER or any Edmund Optics products, do not hesitate to contact us. We will be glad to help you.

# 2.5. SEARCH

The **SEARCH** option allows you to quickly look up and find the most common of the PREMIER's functions. The functions are displayed in alphabetical order. Just touch one of the displayed functions to directly access the corresponding menu window. To exit the SEARCH window, just touch the cancel

button

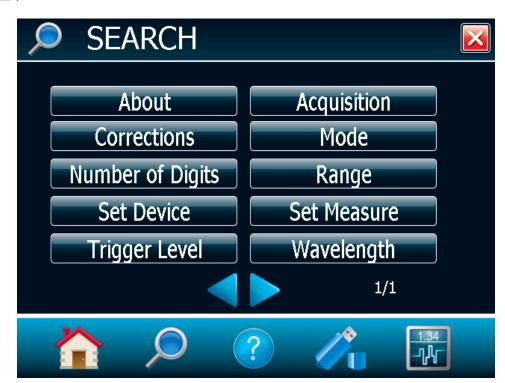

Fig. 2-32 Search window.

# 2.6. INFO

The **Information** menu window displays the information about the detector head connected to the PREMIER and the current measurement settings. In a quick glance you will be able to see the following information:

- Information about the connector detector head:
  - The Name of the detector;
  - $\circ \quad \text{The Serial Number of the detector;} \\$
  - The **Sensitivity** of the detector;
  - The Range of the detector.
  - Information about the measurement settings (refer to section 2.4.2):
    - Correction factors (multiplier and offset);
      - Wavelength;
      - Measure mode;
      - Trigger Level.

| ? INFC                                                  | )                                           |   | $\mathbf{\overline{X}}$ |
|---------------------------------------------------------|---------------------------------------------|---|-------------------------|
| Name:<br>Serial Number:                                 | PH100-Si<br>217388                          |   |                         |
| Sensitivity:<br>Wavelength:<br>Range Min:<br>Range Max: | 0.010973 A/W<br>300 nm<br>30.0 nW<br>1.000W |   |                         |
| Multiplier:<br>Offset:<br>Mode:<br>Trigger Level:       | 1.00<br>0.000 pW<br>Power<br>2.0 %          |   |                         |
|                                                         |                                             | ? | 1.34<br>                |

Fig. 2-33 Information menu window

# 2.7. MANAGE USB

The **MANAGE USB** is a file manager, which lets you work with the file system on the connected USB key. You can easily view the folders and files already on the USB key in an intuitive hierarchy. You can also, rename a file and delete a file. This allows you to have full control over the USB key for easy acquisition.

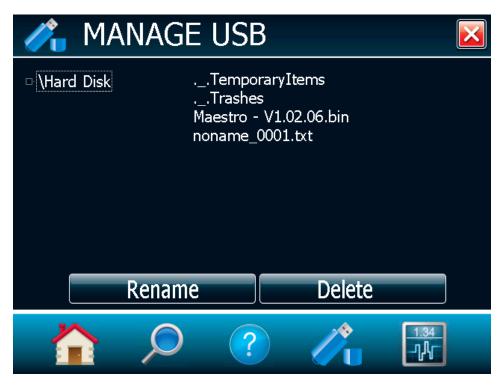

Fig. 2-34 Manage USB menu window

You can scroll up and down the list by sliding your finger on the right hand side of the screen. You can also collapse the USB key's tree structure by touching the small square next to "\Hard Disk". By doing so, you will have access to different folders on your USB key.

# 2.8. BACK TO MEASURE BUTTON

The "Back to Measure" button allows the user to easily return to the current measurement window. It will return to the user's last selected display option. For instance, if the user was in Needle display, touching the "Back to Measure" button will return to the Needle display.

# 3. SERIAL COMMUNICATION INTERFACE

# 3.1. USB Serial Communication

### 3.1.1.Installation

Connect the PREMIER USB port, located on the front panel of the instrument (see Figure 1-2), to the host device serial connector using the proper cable. The PREMIER comes with a standard USB cable.

#### Installation for Windows™:

Plug the PREMIER into a USB port on the PC. If the PC supports USB 1.1, Windows will detect the new device and prompt you for the software drivers. A **Found New Hardware – USB Device** window will open and, after several seconds to a minute, the **Found New Hardware Wizard** will appear.

Please get the latest PREMIER USB drivers on our website in the <u>Downloads</u> section. Execute the downloaded program.

At the end of this process, a new serial COM port will be added to the list of communication ports. It may be used as any other serial port. See the Installation PDF to verify or change the COM port assignment. You will need to know the COM port number to set up the serial connection to the PREMIER.

### 3.1.2. Setting up Communication to the PREMIER

#### Verify COM Port

To verify the USB installation and find the COM port number, click:

#### $\textbf{Start} \rightarrow \textbf{Settings} \rightarrow \textbf{Control Panel} \rightarrow \textbf{System} \rightarrow \textbf{Device Manager}$

Scroll down to **Ports (COM & LPT)** and double click that line. One of the options should be **USB-to-Serial Port (COM#)** 

Note the COM port number. You need it for the next step.

#### Connect to the PREMIER

You may use any serial communications software that you are familiar with. Our instructions are for HyperTerminal because it is widely available on PCs with Windows™. Select:

#### $\textbf{Start} \rightarrow \textbf{Programs} \rightarrow \textbf{Accessories} \rightarrow \textbf{Communications} \rightarrow \textbf{HyperTerminal}$

To save communication settings, enter a name for the connection. In the drop down menu for "**Connect using**" select the COM port that the USB driver was installed on (Section 0). Select **OK**.

Input the following settings into the communications parameter window that appears next.

| Bits per second | 115,200 |
|-----------------|---------|
| Data bits       | 8       |
| Parity          | None    |
| Stop bits       | 1       |
| Flow control    | None    |

Click **OK** to begin entering serial commands in the HyperTerminal window.

### To echo commands

The commands you type will not appear in the HyperTerminal window, unless you setup the HyperTerminal to do so. Only the response from the PREMIER will be displayed. If you prefer to see the commands you are typing, on the HyperTerminal window click the File menu and execute the following sequence:

File  $\rightarrow$  Properties  $\rightarrow$  Settings (tab)  $\rightarrow$  ASCII setup  $\rightarrow$  select "Echo typed characters locally"  $\rightarrow$  OK

### Test the connection

In the HyperTerminal window, type \*VER. If the response you receive tells you the version of your PREMIER, you are successfully connected and ready for serial command action.

#### HyperTerminal settings shortcut

When you end the session, HyperTerminal asks if you want to save your settings. To avoid inputting the communication parameters again in the future, save by clicking Yes. The next time you execute the string of commands, the name of your session will appear after HyperTerminal. Clicking on the session name will open the connection using the saved settings. To avoid re-entering the string of commands, put a shortcut to this file on your desktop:

Search for the file name. Select the file. Right click and select Shortcut in the drop down menu.

# 3.2. Ethernet Communication

The PREMIER Ethernet communication is based on Transmission Control Protocol (TCP). Through a well configured channel, the user will be able to send commands and receive a response from the device. Edmund Optics provides an application to help users communicate with the PREMIER via Ethernet communication. You can download the **PREMIER Ethernet Communication Example** application in the Edmund Optics software download section.

You must enter the right configuration:

- 1. Plug the PREMIER to a network cable;
- 2. Boot the PREMIER;
- 3. Open the PREMIER Ethernet Configuration menu (HOME | SET DEVICE | ETHERNET)
- 4. Check "Enable Ethernet Capability";
- 5. Choose your IP address type (Static or Dynamic);
- 6. If the address type is static, enter a valid and available IP address. Always make sure the IP address is available to avoid any conflicts in your network. Always ask your IT specialist for an available IP address or use the ping command followed by the desired IP address in the Windows' cmd application to make sure the address is available;
- 7. Change the communication port if necessary;
- 8. Touch the **OK** button
- 9. Reboot the device:
- 10. Open the **PREMIER Ethernet Communication Example application** on your PC;
- 11. Enter the PREMIER's IP address and port number. If the address type is dynamic, return to the Ethernet Configuration page to retrieve the assigned address;
- 12. Click on the Connect button in the **PREMIER Ethernet Communication Example application**;
- 13. A popup will ask if you want to start a continuous reading. If you choose yes, the command \*CAU will be automatically sent to the PREMIER and the you will start to receive data from the device;
- 14. You can send other commands to the PREMIER using the Command edit box and the Send button. Note that only native PREMIER serial commands are valid with Ethernet communication. Please make sure the SOLO2 Serial Compatibility check box is disabled in the Serial Commands menu.

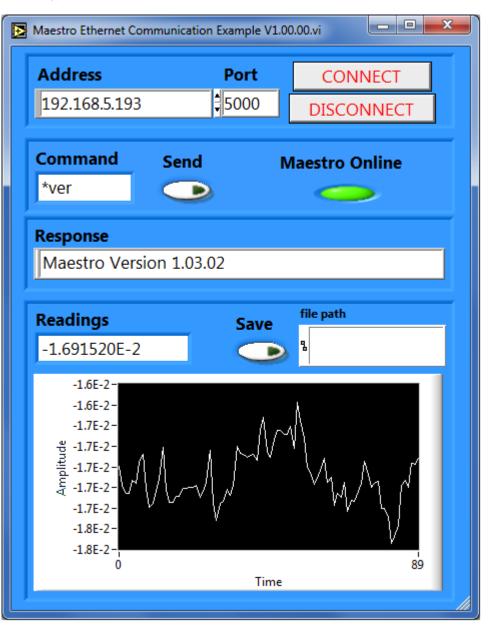

Fig. 3-1 PREMIER Ethernet Communication Example application

# 3.3. PC-PREMIER user-friendly serial data acquisition software

User-friendly communication software specially made for the PREMIER, is available for free. This software basically transforms your PC screen into a large PREMIER screen enabling you to control and see your information from a distance, while saving data. LabVIEW<sup>™</sup> drivers are also available to let you customize PREMIER applications on your PC.

You can download the PC-PREMIER program. Access our website and go to the **Downloads** section. Click on the file name and download it to your PC. The specific actions necessary vary by browser and browser settings. After it is transferred, open the file on your PC and follow the instructions to decompress and install it.

The user manual is integrated in the PC-PREMIER's interface. The **Context Help** menu displays basic information about the PC-PREMIER's functionalities when you move the cursor over each object and button. You can display the **Context Help** menu by selecting **Help/Show Context Help** in the menu bar or by pressing the <Ctrl-H> keys.

If you try to install the same PC-PREMIER version twice on your computer, you will have the following warning:

Installation Summary: No software will be installed or removed.

In such a case, please press enter and continue using the installed version of PC-PREMIER.

When disconnecting a head on the PREMIER while using PC-PREMIER, the software might not see the disconnection and might continue to try to read data. In such a case, please close and restart the application.

# 3.4. Traditional Communication Settings

The traditional serial communication interface also allows you to operate the PREMIER from a remote location. We recommend using the specific serial data acquisition software PC-PREMIER, if no automated acquisition is involved because it is much easier to use. In the case of automated measurement controlled by other software, use the following commands to control the PREMIER. They are divided into two groups:

- The **control commands** allow you to change the PREMIER's settings without using the PREMIER's touch screen. Remote control commands do not yield any data, they only confirm that the command has been executed.
- The **acquisition commands** are used to obtain information on the current status of the PREMIER. They do not change the PREMIER's settings, they return the requested information.

#### 3.4.1.Serial Command format

#### Serial Protocol Rules:

Commands are sent as text strings. The response will either be data or an empty string.

#### Text mode rules:

All text commands must begin with a trig character (\*). You do not need to end with a line-feed, a carriage-return, or both. Parameters must NOT be separated by any spaces. Characters do not have to be capitals, mixed upper and lower case is ok. Replies to all text mode commands are also in text mode, and end with a carriage-return and line-feed.

#### 3.4.2.PREMIER Binary Mode Description

#### **Description**

The PREMIER has two Communication Modes: the Binary Mode for FAST data acquisition and the ASCII mode. The resolution is 14 bits for both cases.

Only the joulemeters support the binary mode. Thermopiles in energy mode, thermal heads in standard mode and photodiodes are coded in ASCII. To select the binary mode, select Home/Set Device/Serial Commands/ Serial Binary Measurement. If you wish the PREMIER to remember this setting, touch the **Set as Default** button.

The value in binary mode is coded in two bytes.

### **Binary Joulemeter MODE**

Byte #1

| 0       | Υ | Х | Х | Х | Х | Х | Х |
|---------|---|---|---|---|---|---|---|
|         |   |   |   |   |   |   |   |
| Byte #2 |   |   |   |   |   |   |   |
| 0       | Х | Х | Х | Х | Х | Х | Х |

B = The sign.

Y = The MSB for the Wattmeter Mode.

X = Bits of the Codification.

FOR ALL MODES

O = Order

0 = First byte (MSB)

1 = Second Byte

#### **Codification**

Measurement in Joule = Current Scale \*Value in Decimal/16382

Example 1:

For 151 mJ on the 300 mJ scale on Channel 1

The PREMIER will send you: 40B6 HEX VALUE, where:

10 = 0 1000000

The first second bit (0) is the order of the MSB

1000000 is the MSB of the codification

9B =10110110

The first bit (1) is for the order so this is the LSB of the codification

The Total Codification is 10000000110110, which is 8246 in decimal (8246/16382 \* 300mW = 151.007 mW)

The codification 11111111111111 = No connector The codification 1111111111110 = OUT detected

#### 3.4.3.Serial Command Directory Command name DISPLAY COMMANDS

| Set Range               | SCS | Manually set range.                                 |
|-------------------------|-----|-----------------------------------------------------|
| Set Range Up            | SSU | Change scale to the next higher range.              |
| Set Range Down          | SSD | Change scale to the next lower range.               |
| Get Current Range Index | GCR | Returns scale index between 0 to 41                 |
| Get Autoscale           | GAS | Returns autoscale status                            |
| Set trigger level       | STL | Set the internal trigger level when measuring pulse |
|                         |     | energy.                                             |
| Get Trigger Level       | GTL | Returns trigger level value                         |
| Get Mode Display        | GMD | Returns the current display mode on PREMIER         |

### **MEASUREMENT COMMANDS**

#### MEASUREMENT DATA ACQUISITION

| Query Current Value              | CVU |
|----------------------------------|-----|
| Download points                  | CAU |
|                                  |     |
| Stop the CAU Command             | CSU |
| Query New Value Ready            | NVU |
| Set the autoscale                | SAS |
| Get the laser rep rate frequency | GRR |
| Set the joulemeter binary mode   | SS1 |
| Get Binary Joulemeter Mode       | GBM |
| Set Analog Output                | ANO |
|                                  |     |

### MEASUREMENT SETUP

| Set Personal Wavelength Correction | PWC |
|------------------------------------|-----|
| Get Wavelength                     | GWL |

### MEASUREMENT CONTROL

| Set Anticipation            | ANT | Т  |
|-----------------------------|-----|----|
| Get Anticipation status     | GAN | R  |
| Set Zero Offset             | SOU | Ze |
| Clear Zero Offset           | COU | U  |
| Get Zero Offset             | GZO | R  |
| Set diode Zero Offset       | SDZ | Ze |
| Set User Multiplier         | MUL | S  |
| Get User Multiplier         | GUM | R  |
| Set User Offset             | OFF | S  |
| Get User Offset             | GUO | R  |
| SET Single Shot Energy mode | SSE | S  |
| Set attenuator              | ATT | S  |
| Get Attenuator              | GAT | R  |
|                             |     |    |

Send the values in ASCII to the serial port with the data sampling setting. Stop the CAU Command. Determine if new reading is available. Set the autoscale. Send the value in ASCII to the serial port. Set the joulemeter binary mode or ASCII mode

Get the value currently displayed on the screen.

Returns binary joulemeter mode or ASCII mode Enables or disables analog output

Specify the wavelength. Returns wavelength in nm

- Returns the anticipation status
- Zero the reading.
- Undo the zeroing of the reading.
- Returns zero offset status
  - Zero the reading for all scales for the photodiode.
  - Set the value of the multiplier's correction value.
- Returns the current multiplier's correction value
- Set the value of the Offset correction value.
- Returns the current offset correction value
- Set the Energy mode for the calorimeter mode. Set the attenuator.
- Returns the attenuator status

### INSTRUMENT AND DETECTOR INFORMATION COMMANDS

| Return Acknowledgement | KPA | Returns acknowledgement ACK                         |
|------------------------|-----|-----------------------------------------------------|
| Query version          | VER | Get firmware version of the monitor.                |
| Query Status           | STS | Retrieve detector information and monitor settings. |
| Query Extended Status  | ST2 | Returns extended status                             |
| Save Detector Settings | SDS | Saves the current detector settings                 |
| Load Detector Settings | LDS | Loads previously saved detector settings            |

#### 3.4.4.Serial commands

# SERIAL COMMAND FORMAT

The serial commands format is as such:

\*MUL + 8-character numeral value Ex: « \***MUL1.000000** » or « \***MUL-1.34e-3** » or «\***MUL0.000543** » \*OFF + 8-character numeral value like above \*STL + 4-character numeral value like « \*STL10.2 » or « \*STL0.22 » \*SSE1 / \*SSE0: Single Shoot Energy ON or OFF \*ATT1 / \*ATT0: Attenuator ON / OFF (When available)

All text commands must begin with a trig character (\*) and DO NOT end with a line-feed or a carriagereturn. All parameters must NOT have a space between the command and the list of parameters, nor between the parameters themselves. The characters do not have to be capitals and mixed case is ok. Replies to all text mode commands are also in text mode and end with a carriage-return and line-feed.

Here are a few tips you must follow:

- Never send more than a single command at a time;
- Never append a carriage-return or line-feed to the command;
- After sending a command, wait for at least 100 ms before sending the next one.

# DISPLAY COMMANDS

#### Set Range

This command is used to force the display of the current data into a specific range. The Auto range mode applies the best range for the current values in real time. The parameter must be one of the identifiers in the table below and have 2 digits. The available ranges depend on the detector head model. Providing an out-of-bound value as a parameter cancels the command.

| Command | Parameters  | Return |
|---------|-------------|--------|
| SCS     | Range index |        |

Range Identifiers:

| Range index | Range                         |
|-------------|-------------------------------|
| 00          | 1 picowatt or picojoule       |
| 01          | 3 picowatts or picojoules     |
| 02          | 10 picowatts or picojoules    |
| 03          | 30 picowatts or picojoules    |
| 04          | 100 picowatts or picojoules   |
| 05          | 300 picowatts or picojoules   |
| 06          | 1 nanowatt or nanojoule       |
| 07          | 3 nanowatts or nanojoules     |
| 08          | 10 nanowatts or nanojoules    |
| 09          | 30 nanowatts or nanojoules    |
| 10          | 100 nanowatts or nanojoules   |
| 11          | 300 nanowatts or nanojoules   |
| 12          | 1 microwatt or microjoule     |
| 13          | 3 microwatts or microjoules   |
| 14          | 10 microwatts or microjoules  |
| 15          | 30 microwatts or microjoules  |
| 16          | 100 microwatts or microjoules |
| 17          | 300 microwatts or microjoules |
| 18          | 1 milliwatt or millijoule     |

~~~~~~

| 19 | 3 milliwatts or millijoules   |
|----|-------------------------------|
| 20 | 10 milliwatts or millijoules  |
| 21 | 30 milliwatts or millijoules  |
| 22 | 100 milliwatts or millijoules |
| 23 | 300 milliwatts or millijoules |
| 24 | 1 Watt or Joule               |
| 25 | 3 watts or joules             |
| 26 | 10 watts or joules            |
| 27 | 30 watts or joules            |
| 28 | 100 watts or joules           |
| 29 | 300 watts or joules           |
| 30 | 1 kilowatt or kilojoule       |
| 31 | 3 kilowatts or kilojoules     |
| 32 | 10 kilowatts or kilojoules    |
| 33 | 30 kilowatts or kilojoules    |
| 34 | 100 kilowatts or kilojoules   |
| 35 | 300 kilowatts or kilojoules   |
| 36 | 1 megawatt or megajoule       |
| 37 | 3 megawatts or megajoules     |
| 38 | 10 megawatts or megajoules    |
| 39 | 30 megawatts or megajoules    |
| 40 | 100 megawatts or megajoules   |
| 41 | 300 megawatts or megajoules   |
|    |                               |

# **Default:** Auto range.

The following example sets the range to 3 nanowatts or nanojoules. **Response from PREMIER** Example Text Command: \*SCS07

### **Get Current Range Index**

This command returns the range index between 0 and 41. Please refer to Set Range command (SCS) details for the complete range index table.

| Command | Parameters | Return             |
|---------|------------|--------------------|
| GCR     | None       | Index from 0 to 41 |

| · · · · · · · · · · · · · · · · · · · |                              |
|---------------------------------------|------------------------------|
| Example                               | Response from PREMIER        |
| Text Command: *GCR                    | Range: 10 <cr><lf></lf></cr> |
| - &                                   |                              |

#### Set Range Up

This command is used to force the display of the current data into a higher range

| Command | Parameters | Return |
|---------|------------|--------|
| SSU     | None       |        |

### Set Range Down

This command is used to force the display of the current data into a lower range.

| Command | Parameters | Return |
|---------|------------|--------|
| SSD     | None       |        |

#### Set Autoscale

This command is used to force the display into autoscale.

| Command | Parameters | Return |
|---------|------------|--------|
| SAS     | 0 = off    |        |
|         | 1 = on     |        |

#### Get Autoscale

This command returns whether or not the autoscale option is activated.

| Text Command | Parameters | Return |
|--------------|------------|--------|
| GAS          | None       | 1: On  |
|              |            | 0: Off |

**Response from PREMIER** Example AutoScale: 1<CR><LF> Text Command: \*GAS

#### Set Trigger Level

This command sets the internal trigger level when using the device in energy reading mode.

| Text Command | Parameters                    | Return |
|--------------|-------------------------------|--------|
| STL          | Trigger Level (in percentage) |        |
|              | must be 4 numeral values      |        |

Default: 2%

. . . . . . . . . . . . . . .

The value should be set between 0.1 and 99.9. Providing an out-of-bound value as a parameter cancels the command.

\*\*\*\*\*

| Example       |                 |    |
|---------------|-----------------|----|
| Text Command: | *STL15.4 (15.4% | 6) |
| /             | *STL0.20 (.2%)  |    |

**Response from PREMIER** 

ハンシンシン

# Get Trigger Level

This command returns the trigger level in %. The value is between 0.1% and 99.9%.

| Text Command | Parameters | Return                          |
|--------------|------------|---------------------------------|
| GTL          | None       | Returns the trigger level in %. |

|                               | Response from PREMIER                 |
|-------------------------------|---------------------------------------|
| Example<br>Text Command: *GTI |                                       |
| <b>Text Command: *GTL</b>     | Trigger Level: 2.0 <cr><lf></lf></cr> |

#### Get Mode Display

This command returns the PREMIER's power mode. Depending on the head, it can be power mode in W, power mode in dBm (DBM), energy mode in J, Single Shot Energy mode in J (SSE), or simply no detector is connected to the PREMIER.

| Text Command | Parameters | Return          |
|--------------|------------|-----------------|
| GMD          | None       | POWER = 0       |
|              |            | ENERGY = 1      |
|              |            | SSE = 2         |
|              |            | FLUENCE = 3     |
|              |            | IRRADIANCE = 4  |
|              |            | ENERGY DOSE = 5 |
|              |            | DBM = 6         |
|              |            | NO_DETECTOR = 7 |

ExampleResponse from PREMIERText Command: \*GMDMode: 0 <CR><LF>

# **MEASUREMENT COMMANDS -- DATA ACQUISITION**

#### **Query Current Value**

This command is used to query the current value from the device. The values are displayed with six significant digits and the last digits are not displayed if they are zeros.

| Text Command | Parameters | Return        |
|--------------|------------|---------------|
| CVU          | None       | Data in ASCII |

| Examples              |          | Response from PREMIER            |
|-----------------------|----------|----------------------------------|
| Text Command:         | *CVU     | 0.50661 <cr><lf></lf></cr>       |
| Text Command.         | 000      | (The last zero is not sent)      |
| <b>T</b> ( <b>0</b> ) | *0) // / |                                  |
| Text Command:         | *CVU     | -0.100151 <cr><lf></lf></cr>     |
| Text Command:         | *CVU     | 0.0374116 <cr><lf></lf></cr>     |
| Text Command:         | *CVU     | 0.000440277 <cr><lf></lf></cr>   |
| Text Command:         | *CVU     | -7.26146e-005 <cr><lf></lf></cr> |
| Text Command:         | *CVU     | 3.40282e+038 <cr><lf></lf></cr>  |
|                       |          | (OUT OF RANGE)                   |
| *****                 | N        |                                  |

#### Continuous transmission of data

This command is used to send data to the serial port according to the data sampling setting. The maximum transfer speed is 200Hz.

Power values are displayed in watts, with 6 significant digits. Energy values are displayed in joules, with 5 significant digits.

| Text Command | Parameters | Return        |
|--------------|------------|---------------|
| CAU          | None       | Data in ASCII |

For example, with a wattmeter, a reading around 500 milliwatts would be displayed like this until the command \*CSU is sent:

| Example            | Response from PREMIER       |
|--------------------|-----------------------------|
| Text Command: *CAU | 0.506601 <cr><lf></lf></cr> |
|                    | 0.506601 <cr><lf></lf></cr> |
|                    | 0.506602 <cr><lf></lf></cr> |
|                    | 0.506602 <cr><lf></lf></cr> |
|                    | 0.506601 <cr><lf></lf></cr> |
|                    |                             |

#### Stop the CAU Command

This command is used to stop the real time transfer enabled by the CAU Command.

| Text Command | Parameters | Return |
|--------------|------------|--------|
| CSU          | None       |        |

#### Query New Value Ready

This command is used to check whether a new value is available from the device. Though optional, its use is recommended when used with single pulse operations.

| Text Command | Parameters | Return                   |
|--------------|------------|--------------------------|
| NVU          |            | Available/ Not Available |

| Example                              | Response from PREMIER                     |
|--------------------------------------|-------------------------------------------|
| > Text Command: *NVU <enter></enter> | New Data Not Available <cr><lf></lf></cr> |
| • • • • • • • • • • • • • • • • • •  | NNN //////////////////////////////////    |

Note that the **Query Current Value** command will return the current values from the device even if they have not been updated since the last query.

#### Get the Laser Frequency

This command is used to get the laser frequency. This is for joulemeters only.

| Text Command | Parameters | Return        |  |
|--------------|------------|---------------|--|
| GRR          | None       | Data in ASCII |  |

#### Set the Joulemeter Binary Mode

This command is used to set the monitor in binary or ASCII mode. Refer to section 3.4.2 for the PREMIER binary mode description. This is for joulemeters only.

| Command | Parameters | Return |
|---------|------------|--------|
| SS1     | 0= ASCII   |        |
|         | 1= Binary  |        |

#### Get Binary Joulemeter Mode

This command returns whether or not the binary joulemeter mode is activated for serial communication. Refer to section 3.4.2 for the PREMIER binary mode description. This is for joulemeters only.

| Text Command | Parameters | Return |
|--------------|------------|--------|
| GBM          | None       | 1: On  |
|              |            | 0: Off |

| · · · · · · · · · · · · · · · · · · ·        |                                              |
|----------------------------------------------|----------------------------------------------|
| C Example                                    | Response from PREMIER                        |
| Text Command: *GBM                           | Binary Joulemeter Mode: 0 <cr><lf></lf></cr> |
| $\sim$ X X X X X X X X X X X X X X X X X X X |                                              |

### Set Analog Output

This command is used to enable or disable the output of the current value on the analog port of the device.

| Text Command | Parameters                | Return |
|--------------|---------------------------|--------|
| ANO          | 1 to Enable, 0 to Disable |        |

# **MEASUREMENT COMMANDS -- SETUP**

#### Set Personal Wavelength Correction

This command is used to specify the wavelength in nm being used on the detector. The EEPROM in the detector contains measured spectral data for a wide range of wavelengths. A valid value is set between the lowest and highest wavelengths supported by the device, and it should not be a floating point value. Providing an out-of-bounds value as a parameter cancels the command. The input parameter must have 5 digits. If the desired wavelength does not have 5 digits you must enter a zero-padded number. For example, for 514nm, you must enter 00514.

| Text Command | Parameters | Return |
|--------------|------------|--------|
| PWC          | Wavelength |        |

**Default:** Calibration wavelength, (typically 1064 nm)

The following example sets the wavelength to 1550 nm.

Example

Response from PREMIER

Text Command: \*PWC01550

#### Get Personal Wavelength

This command returns the wavelength in nm being used on the detector.

| Text Command | Parameters | Return                             |
|--------------|------------|------------------------------------|
| GWL          | None       | Returns the wavelength value in nm |

| S Example                                       | Response from PREMIER                   |
|-------------------------------------------------|-----------------------------------------|
| Text Command: *GWL                              | PWC: 1064 <cr><lf></lf></cr>            |
| $-\infty$ × × × × × × × × × × × × × × × × × × × | /////////////////////////////////////// |

# **MEASUREMENT COMMANDS -- CONTROL**

#### Set Anticipation

This command is used to enable or disable the anticipation processing when the device is reading from a wattmeter. The anticipation is a software-reading acceleration algorithm that provides faster readings using the detector's calibration.

| Text Command | Parameters                  | Return |
|--------------|-----------------------------|--------|
| ANT          | 1 to turn On, 0 to turn Off |        |

#### Default: On

The following example sets the anticipation on.

Response from PREMIER

/ Text Command: \*ANT1

### Get Anticipation Status

Example

This command returns the anticipation status. If the anticipation is not available, it will always be at "off".

| Text Command | Parameters | Return |
|--------------|------------|--------|
| GAN          | None       | 1: On  |
|              |            | 0: Off |

| · · · · · · · · · · · · · · · · · · ·  |                                          |
|----------------------------------------|------------------------------------------|
| Example                                | Response from PREMIER                    |
| Text Command: *GAN                     | Anticipation: 0 <cr><lf></lf></cr>       |
| - XXXXXXXXXXXXXXXXXXXXXXXXXXXXXXXXXXXX | . N. N. N. N. N. N. N. N. N. N. N. N. N. |

#### Zero Offset

This command subtracts the current value from all future measurements the moment the command is issued to set a new zero point.

| Text Command | Parameters | Return |
|--------------|------------|--------|
| SOU          | None       |        |

### Clear Zero Offset

This command undoes the Zero Offset command to set the zero point at zero.

| Text Command | Parameters | Return |
|--------------|------------|--------|
| COU          | None       |        |

# Set Diode Zero.

This command subtracts the current value for all available scales from all future measurements the moment the command is issued to set a new zero point for a photodiode only.

| Text Command | Parameters | Return           |
|--------------|------------|------------------|
| SDZ          | None       | Please WaitDone! |

# Set User Multipliers

This command is used to set the value of the multipliers. The default value is 1.

| Text Command | Parameters                | Return |
|--------------|---------------------------|--------|
| MUL          | 8-character numeral value |        |

The following example sets multiplier = 33

| Example       |              | Response from PREMIER |
|---------------|--------------|-----------------------|
| Text Command: | *MUL0000033  | - ·                   |
|               | or           |                       |
|               | *MUL3.3000e1 |                       |
|               | *****        |                       |

# Get User Multiplier

This command returns the PREMIER's correction multiplier value.

| Return                   | Command Parameters | Text Command |
|--------------------------|--------------------|--------------|
| Current multiplier value | None               | GUM          |
| Current multiplier       | None               | GUM          |

| - ^ ^ ^ ^ ^ ^ ^ ^ ^ ^ ^ ^ ^ ^ ^ ^ ^ ^ ^ | 11111111111111111111111111111111111111  |
|-----------------------------------------|-----------------------------------------|
| Example                                 | Response from PREMIER                   |
| Text Command: *GUM                      | User Multiplier: 1 <cr><lf></lf></cr>   |
| - N N N N N N N N N N N N N N N N N N N | ~~~~~~~~~~~~~~~~~~~~~~~~~~~~~~~~~~~~~~~ |

#### Set User Offset

This command is used to set the value of the offset.

| Text Command | Parameters                | Return |
|--------------|---------------------------|--------|
| OFF          | 8-character numeral value |        |

#### Default: 0

The following example sets the offset to 1.5 milliwatts or 1.5 millijoules.

| Example       | Response from PREMIER                   |  |
|---------------|-----------------------------------------|--|
| Text Command: | *OFF0.001500                            |  |
|               | or                                      |  |
|               | *OFF1.500e-3                            |  |
| ******        | ~~~~~~~~~~~~~~~~~~~~~~~~~~~~~~~~~~~~~~~ |  |

The other option available is the Zero-offset. The Zero-offset operation is done first, before those of the Multipliers and Offsets

#### Get User Offset

| Text Command | Parameters | Return               |
|--------------|------------|----------------------|
| GUO          | None       | Current offset value |

| · · · · · · · · · · · · · · · · · · · |                                        |
|---------------------------------------|----------------------------------------|
| <u> Example</u>                       | Response from PREMIER                  |
| Text Command: *GUO                    | User Offset: 0.0015 <cr><lf></lf></cr> |

#### Get Zero Offset

This command returns whether the zero offset has been activated or not.

| Text Command | Parameters | Return |
|--------------|------------|--------|
| GZO          | None       | 1: On  |
|              |            | 0: Off |

| · · · · · · · · · · · · · · · · · · ·   | *************************************** |
|-----------------------------------------|-----------------------------------------|
| <u>Example</u>                          | Response from PREMIER                   |
| Text Command: *GZO                      | Zero: 0 <cr><lf></lf></cr>              |
| - X X X X X X X X X X X X X X X X X X X | N.N///////////////////////////////////  |

# Set Energy Mode

This command is used to toggle Energy mode when using a wattmeter.

| Text Command | Parameters                  | Return |
|--------------|-----------------------------|--------|
| SSE          | 1 to turn On, 0 to turn Off |        |

#### Default: Off

#### Set Attenuator

This command is used to adjust the processing of the monitor with the readings of the head, depending on whether the head is using an external attenuator or not.

| Text Command | Parameters                  | Return |
|--------------|-----------------------------|--------|
| ATT          | 1 to turn On, 0 to turn Off |        |

The following example sets ATT On, this means that the attenuator in on the detector

#### Example

Text Command: \*ATT1

# Response from PREMIER

Default: Off

# **Get Attenuator**

This command returns the attenuator status. If the attenuator is not available, it will be always off.

| Text Command | Parameters | Return |
|--------------|------------|--------|
| GAT          | None       | 1: On  |
|              |            | 0: Off |

| · · · · · · · · · · · · · · · · · · ·             | u de la de la de la de la de la de la de la de la de la de la de la de la de la de la de la de la de la de la d |
|---------------------------------------------------|----------------------------------------------------------------------------------------------------|
| < <u>Example</u>                                  | Response from PREMIER                                                                                           |
| Text Command: *GAT                                | Attenuator: 0 <cr><lf></lf></cr>                                                                                |
| $-\mathbf{X}$ X X X X X X X X X X X X X X X X X X | ヘイフィアファアファアファアファアファアファアファアファアファアファ デー                                                                           |

# INSTRUMENT AND DETECTOR INFORMATION COMMANDS

#### Return Acknowledgement

| This command is used to veri | y if the PREMIER is still cor | nnected and responsive |
|------------------------------|-------------------------------|------------------------|
|------------------------------|-------------------------------|------------------------|

|              | Text Command | Parameters | Return |
|--------------|--------------|------------|--------|
| KPA None ACK | KPA          | None       | ACK    |

| <u>Example</u>                                      | Response from PREMIER                   |
|-----------------------------------------------------|-----------------------------------------|
| Text Command: *KPA                                  | ACK <cr><lf></lf></cr>                  |
| $-\mathbf{x}$ x X X X X X X X X X X X X X X X X X X | ``````````````````````````````````````` |

### **Query Version**

This command is used to query the device to get information about the firmware version and the device type.

| Text Command | Parameters | Return             |
|--------------|------------|--------------------|
| VER          | None       | Version number and |
|              |            | device type.       |

| ****               |                                            |
|--------------------|--------------------------------------------|
| Example            | Response from PREMIER                      |
| Text Command: *VER | PREMIER Version 1.04.26 <cr><lf></lf></cr> |
|                    | *****                                      |

#### **Query Status**

This command is used to query the device to get information about the following characteristics:

- Measure Mode (not yet available);
- Maximum, minimum and current scale;
- Maximum, minimum and current wavelength with and without attenuation;
- Attenuator availability and status;
- Detector's head model;
- Detector's serial number.

| Text Command | Parameters | Return                        |
|--------------|------------|-------------------------------|
| STS          | None       | A hexadecimal structure       |
|              |            | described in the table below. |

The first byte represents the validity of the structure: 0 represents a valid line while 1 is the end of the structure. The next 4 bytes represent the address line and the last 4 bytes are the actual value. The values are written on 32 bits, which means that all the values are written on two lines. The first line represents the LSB and the second line represents the MSB.

The following table shows the output when a XLP12-3S-H2-D0 serial number 199672 is connected to the PREMIER.

| Hexa  | Hexadecimal structure |       | Converted | Definition                                    |  |
|-------|-----------------------|-------|-----------|-----------------------------------------------|--|
| Valid | Address               | Value | Value     |                                               |  |
| :0    | 0000                  | 0003  | 3         | Reserved                                      |  |
| :0    | 0001                  | 0000  | 0         | Reserved                                      |  |
| :0    | 0002                  | 0003  | 3         | Reserved                                      |  |
| :0    | 0003                  | 0000  | 0         | Reserved                                      |  |
| :0    | 0004                  | 0000  | 0         | Measure Mode LSB (not yet available)          |  |
| :0    | 0005                  | 0000  | 0         | Measure Mode MSB (not yet available)          |  |
| :0    | 0006                  | 0015  | 21        | Current scale LSB (refer to scale index *SCS) |  |
| :0    | 0007                  | 0000  | 0         | Current scale MSB (refer to scale index *SCS) |  |
| :0    | 8000                  | 0019  | 25        | Maximum scale LSB (refer to scale index *SCS) |  |
| :0    | 0009                  | 0000  | 0         | Maximum scale MSB (refer to scale index *SCS) |  |
| :0    | 000A                  | 0011  | 17        | Minimum scale LSB (refer to scale index *SCS) |  |
| :0    | 000B                  | 0000  | 0         | Minimum scale MSB (refer to scale index *SCS) |  |
| :0    | 000C                  | 0428  | 1064      | Current wavelength LSB (nm)                   |  |

| :0 | 000D | 0000  | 0     | Current wavelength MSB (nm)                             |
|----|------|-------|-------|---------------------------------------------------------|
| :0 | 000E | 2968  | 10600 | Maximum wavelength LSB (nm)                             |
| :0 | 000F | 0000  | 0     | Maximum wavelength MSB (nm)                             |
| :0 | 0010 | 00C1  | 193   | Minimum wavelength LSB (nm)                             |
| :0 | 0011 | 0000  | 0     | Minimum wavelength MSB (nm)                             |
| :0 | 0012 | 0001  | 1     | Is Attenuator available LSB (1= yes 0 = no)             |
| :0 | 0013 | 0000  | 0     | Is Attenuator available MSB (1= yes 0 = no)             |
| :0 | 0014 | 0000  | 0     | Is Attenuator on LSB (1= yes 0 = no)                    |
| :0 | 0015 | 0000  | 0     | Is Attenuator on MSB (1= yes 0 = no)                    |
| :0 | 0016 | 2968  | 10600 | Maximum wavelength with attenuation LSB (nm)            |
| :0 | 0017 | 0000  | 0     | Maximum wavelength with attenuation MSB (nm)            |
| :0 | 0018 | 00C1  | 193   | Minimum wavelength with attenuation LSB (nm)            |
| :0 | 0019 | 0000  | 0     | Minimum wavelength with attenuation MSB (nm)            |
| :0 | 001A | 4C 58 | ΧL    | Detector name (You must convert the hexadecimal         |
| :0 | 001B | 31 50 | P 1   | values in ASCII characters)                             |
| :0 | 001C | 2D 32 | 2 -   |                                                         |
| :0 | 001D | 53 33 | 3 S   |                                                         |
| :0 | 001E | 48 2D | - H   |                                                         |
| :0 | 001F | 2D 32 | 2 -   |                                                         |
| :0 | 0020 | 30 44 | D 0   |                                                         |
| :0 | 0021 | 00 00 |       | 0000 = Null termination character                       |
| :0 | 0022 | 00 00 |       | The rest of the characters aren't valid until line 002A |
| :0 | 0023 | 00 00 |       |                                                         |
| :0 | 0024 | 1F 00 |       |                                                         |
| :0 | 0025 | 40 03 | @     |                                                         |
| :0 | 0026 | 00 1A |       |                                                         |
| :0 | 0027 | 00 00 |       |                                                         |
| :0 | 0028 | E1 20 | á     |                                                         |
| :0 | 0029 | 00 3A | :     |                                                         |
| :0 | 002A | 39 31 | 19    | Detector serial number (You must convert the            |
| :0 | 002B | 36 39 | 96    | hexadecimal values in ASCII characters)                 |
| :0 | 002C | 32 37 | 72    |                                                         |
| :0 | 002D | 00 00 |       | 0000 = Null termination character                       |
| :1 | 0000 | 00 00 |       | End of structure                                        |

### **Query Extended Status**

This command is used to query the device to get information about the following characteristics:

- Measure Mode
- Maximum, minimum and current scale;
- Maximum, minimum and current wavelength with and without attenuation;
- Attenuator availability and status;
- Detector's head model;
- Detector's serial number.
- Trigger level (0.001 to 0.999)
- Autoscale mode
- Anticipation mode
- Zero offset mode
- User correction multiplier
- User correction offset

| Text Command | Parameters | Return                        |
|--------------|------------|-------------------------------|
| ST2          | None       | A hexadecimal structure       |
|              |            | described in the table below. |

The first byte represents the validity of the structure: 0 represents a valid line while 1 is the end of the structure. The next 4 bytes represent the address line and the last 4 bytes are the actual value. The values are written on 32 bits, which means that all the values are written on two lines. The first line represents the LSB and the second line represents the MSB.

The following table shows the output when a XLP12-3S-H2-D0 serial number 199672 is connected to the PREMIER.

| Hex      | adecimal s   | tructure      | Converted | Definition                                                                           |
|----------|--------------|---------------|-----------|--------------------------------------------------------------------------------------|
| Valid    | Address      | Value         | Value     | Definition                                                                           |
| :0       | 0000         | 3             | 3         | Reserved                                                                             |
| :0       | 0001         | 0             | 0         | Reserved                                                                             |
| :0       | 0002         | 3             | 3         | Reserved                                                                             |
| :0       | 0003         | 0             | 0         | Reserved                                                                             |
| :0       | 0004         | 0             | 0         | Measure Mode LSB                                                                     |
| :0       | 0005         | 0             | 0         | Measure Mode MSB                                                                     |
| :0       | 0006         | 11            | 17        | Current scale LSB (refer to scale index *SCS)                                        |
| :0       | 7            | 0             | 0         | Current scale MSB (refer to scale index *SCS)                                        |
| :0       | 0008         | 19            | 25        | Maximum scale LSB (refer to scale index *SCS)                                        |
| :0       | 0009         | 0             | 0         | Maximum scale MSB (refer to scale index *SCS)                                        |
| :0       | 000A         | 11            | 17        | Minimum scale LSB (refer to scale index *SCS)                                        |
| :0       | 000B         | 0             | 0         | Minimum scale MSB (refer to scale index *SCS)                                        |
| :0       | 000C         | 428           | 1064      | Current wavelength LSB (nm)                                                          |
| :0       | 000D         | 0             | 0         | Current wavelength MSB (nm)                                                          |
| :0       | 000E         | 2968          | 10600     | Maximum wavelength LSB (nm)                                                          |
| :0       | 000F         | 0             | 0         | Maximum wavelength MSB (nm)                                                          |
| :0       | 0010         | 00C1          | 193       | Minimum wavelength LSB (nm)                                                          |
| :0       | 0011         | 0             | 0         | Minimum wavelength MSB (nm)                                                          |
| :0       | 0012         | 1             | 1         | Is Attenuator available LSB (1= yes 0 = no)                                          |
| :0       | 0013         | 0             | 0         | Is Attenuator available MSB (1= yes 0 = no)                                          |
| :0       | 0014         | 0             | 0         | Is Attenuator on LSB (1= yes 0 = no)                                                 |
| :0       | 0015         | 0             | 0         | Is Attenuator on MSB (1= yes 0 = no)                                                 |
| :0       | 0016         | 2968          | 10600     | Maximum wavelength with attenuation LSB (nm)                                         |
| :0       | 0017         | 0             | 0         | Maximum wavelength with attenuation MSB (nm)                                         |
| :0       | 0018         | 00C1          | 193       | Minimum wavelength with attenuation LSB (nm)                                         |
| :0       | 0019         | 0             | 0         | Minimum wavelength with attenuation MSB (nm)                                         |
| :0       | 001A         | 4C 58         | X L       | Detector name (You must convert the hexadecimal                                      |
| :0       | 001B         | 31 50         | P 1       | values in ASCII characters)                                                          |
| :0       | 001C         | 2D 32         | 2 -       |                                                                                      |
| :0       | 001D         | 53 33         | 3 S       |                                                                                      |
| :0       | 001E         | 48 2D         | - H       |                                                                                      |
| :0       | 001F         | 2D 32         | 2 -       |                                                                                      |
| :0       | 0020         | 30 44         | D 0       |                                                                                      |
| :0       | 0021         | 0 0           |           | 0000 = Null termination character                                                    |
| :0       | 0022         | 0 0           |           | The rest of the characters aren't valid until line 002A                              |
| :0       | 0023         | 0 0           |           |                                                                                      |
| 0:       | 0024         | 1F 0          | e         |                                                                                      |
| 0:       | 0025         | 40 3          | @         |                                                                                      |
| 0:<br>0: | 0026         | 0 1A          |           |                                                                                      |
| 0:<br>0: | 0027<br>0028 | 0 0           | á         |                                                                                      |
| 0:<br>0: |              | E1 20         |           |                                                                                      |
| 0:<br>0: | 0029<br>002A | 0 3A<br>39 31 | :<br>1 9  | Detector parial number (You must convert the                                         |
| 0:<br>0: | 002A<br>002B | 39 31         | 96        | Detector serial number (You must convert the hexadecimal values in ASCII characters) |
| :0       | 002B         | 36 39         | 7 2       |                                                                                      |
| :0       | 002C         | 0 0           | 1 2       | 0000 = Null termination character                                                    |
| 0.<br>:0 | 002D         | D70A          |           | Trigger Level LSB (between 0.001 and 0.999)                                          |
| 0.<br>0: | 002E         | 3CA3          | 0.0200    | Trigger Level MSB (between 0.001 and 0.999)                                          |
| 0.<br>0: | 0021         | 0001          | 1         | Is autoscale mode on? LSB                                                            |
| .0       | 0000         | 0001          | 1         |                                                                                      |

| :0 | 0031 | 0000 | 0      | Is autoscale mode on? MSB |
|----|------|------|--------|---------------------------|
| :0 | 0032 | 0000 | 0      | Is anticipation on? LSB   |
| :0 | 0033 | 0000 | 0      | Is anticipation on? MSB   |
| :0 | 0034 | 0000 | 0      | Is zero offset on? LSB    |
| :0 | 0035 | 0000 | 0      | Is zero offset on? MSB    |
| :0 | 0036 | 0000 | 1.0000 | Correction Multiplier LSB |
| :0 | 0037 | 3F80 | 1.0000 | Correction Multiplier MSB |
| :0 | 0038 | 0000 | 0.0000 | Correction Offset LSB     |
| :0 | 0039 | 0000 | 0.0000 | Correction Offset MSB     |
| :1 | 0000 | 0000 | 0      | End of structure          |

#### **Save Detector Settings**

This saves the current detector settings. It will be used at startup and it can also be loaded by sending the LDS command

| Text Command | Parameters | Return          |  |
|--------------|------------|-----------------|--|
| SDS          | None       | Acknowledgement |  |
|              |            | message         |  |

Example Text Command: \*SDS

Response from PREMIER Your current configuration has been saved and will be used at startup.<CR><LF>

### Load Detector Settings

This loads the saved detector settings.

| Text Command | Parameters | Return          |
|--------------|------------|-----------------|
| LDS          | None       | Acknowledgement |
|              |            | message         |

| $\rightarrow \land \land \land \land \land \land \land \land \land \land \land \land \land \land \land \land \land \land \land$ |                                         |
|----------------------------------------------------------------------------------------------------|-----------------------------------------|
| Sexample                                                                                                    | Response from PREMIER                   |
| Text Command: *LDS                                                                                                    | Done! <cr><lf></lf></cr>                |
| $-\mathbf{X}$ $\times$ $\times$ $\times$ $\times$ $\times$ $\times$ $\times$ $\times$ $\times$ $\times$                         | /////////////////////////////////////// |

#### 3.4.4.1 Error Messages

| # | Error             | Comment                        |
|---|-------------------|--------------------------------|
| 1 | Command not found | The command is invalid.        |
| 2 | No Connector      | The detector is not connected. |

# MAINTENANCE **V** 3.5. USB installation for the PREMIER

The PREMIER has a USB type mini B port. When connected to a PC it emulates a standard serial port. This means that it is possible to connect many PREMIERs on one computer, without tying up the ordinary serial ports, while keeping a simple interface that is easy to design software for. The PREMIER can function using the USB port power only. It does not utilize the battery energy when it is linked to a computer through the USB port.

# 3.6. Free Software Upgrade

Keep up to date with the latest versions of PREMIER software including new features and options. As new and improved versions of the device's firmware are created, it is in your best interest to update your PREMIER. The latest device firmware can be downloaded from the Edmund Optics website.

In summary you will download a .BIN file that you will have to copy to a USB key. Remove any old .bin files on the USB key. Insert the USB key and touch the update button in the about menu. This should take a few minutes; after which you will need to turn off and restart the PREMIER.

# 3.7. Battery Charging

As mentioned previously, the PREMIER meter is operated using four standard rechargeable Ni-MH batteries. When the **low battery** window pops up, recharge the batteries by connecting the external power supply for four hours. The PREMIER can be either on or off during this procedure. One battery charge provides up to 6.5 hours of operation autonomy.

The PREMIER may not function properly when the battery level is very low. In which case, connect the power supply to the PREMIER to recharge the battery.

You can operate the PREMIER by plugging it into a USB port when the battery is low, or even removed, but it will not charge. Charging requires the external power supply.

# 3.8. Troubleshooting

If your PREMIER does not turn on or off, remove all power supplies including the battery, and reconnect them.

# Measuring all energy points.

For Energy acquisition of 100Hz and higher, use the full size real time display to log data on the USB key, the graphic display needs a lot of computing and you may lose some points, do not surf in other menus or resize the display, avoid using the PC-PREMIER.

When using the external trigger, avoid sending voltage pulses while the PREMIER boots up as it may hang (cause the PREMIER to crash) the PREMIER. Contact Edmund Optics for a special external trigger cable if this solution is not acceptable.

# **DECLARATION OF CONFORMITY**

Application of Council Directive(s):

Manufacturer's Name: Manufacturer's Address: 2014/30/EU EMC Directive

Gentec Electro Optics, Inc. 445 St-Jean Baptiste, suite 160 (Québec), Canada G2E 5N7

Laser Components S.A.S.

45 bis Route des Gardes 92190 Meudon (France)

European Representative's Name: Representative's Address:

Type of Equipment:Laser Power/Energy MeterModel No.:MAESTROYear of test & manufacture:2011

Standard(s) to which Conformity is declared: EN 61326-1: 2006 Emission generic standard

| Standard                      | Description                                                                                                    | Performance<br>Criteria                  |
|-------------------------------|----------------------------------------------------------------------------------------------------|------------------------------------------|
| CISPR 11 :2009<br>+A1 2010    | Industrial, scientific and medical equipment – Radio-frequency disturbance characteristics – Limits and methods of measurement                                                                                                    | Class A                                  |
| EN 61000-3-2:2006<br>+A2:2009 | Electromagnetic compatibility (EMC) - Part 3-2: Limits - Limits for harmonic current emissions (equipment input current ≤16 A per phase)                                                                                                    | Class A                                  |
| EN 61000-3-3:2008             | Electromagnetic compatibility (EMC) - Part 3-3: Limits –<br>Limitation of voltage changes, voltage fluctuations and flicker<br>in public low-voltage supply systems (for equipment with rated<br>current ≤16 A per phase and not subject to conditional<br>connection.) | Class A                                  |
| EN 61000-4-2:2009             | Electromagnetic compatibility (EMC) – Part 4-2: Testing and measurement techniques- Electrostatic discharge.                                                                                                    | Class B                                  |
| EN 61000-4-3:2006<br>+A2:2010 | Electromagnetic compatibility (EMC) – Part 4-3: Testing and measurement techniques- Radiated, Radio Frequency, electromagnetic field immunity test.                                                                                                    | Class A                                  |
| EN 61000-4-4:2004<br>+A1:2010 | Electromagnetic compatibility (EMC) – Part 4-4: Testing and measurement techniques- Electrical fast transient/burst immunity test.                                                                                                    | Class B                                  |
| EN 61000-4-5:2006             | Electromagnetic compatibility (EMC) – Part 4-5: Testing and measurement techniques- Surge immunity test.                                                                                                    | Class B                                  |
| EN 61000-4-6:2009             | Electromagnetic compatibility (EMC) – Part 4-6: Testing and measurements techniques- Immunity to conducted Radio Frequency.                                                                                                    | Class A                                  |
| EN 61000-4-11:2004            | Electromagnetic compatibility (EMC) – Part 4-11: Testing and measurement techniques- Voltage dips, short interruptions and voltage variations immunity tests                                                                                                    | Class B<br>Class B<br>Class C<br>Class C |

I, the undersigned, hereby declare that the equipment specified above conforms to the above Directive(s) and Standard(s)

Place: Québec (Québec) Juillet 15, 2016 Date :

(President)

( <del>(</del>

# APPENDIX A QED/12/25/50/65/95 Attenuator/Diffuser Calibration Procedure

# Introduction;

These "Attenuator/Diffusers" must be <u>user</u> calibrated. The calibration procedure is relatively simple. First make measurement without the attenuator, then with the attenuator. The ratio of these measurements will be your correction. This procedure is suitable at any wavelength.

### When using an oscilloscope;

Divide the joulemeter voltage output by the calibration sensitivity we provide to calculate the energy reading (see joulemeter manual).

To use this procedure at a wavelength other than the wavelength stated on the calibration certificate, you must first manually adjust the sensitivity value (of the cal. certificate) with the wavelength **correction multiplier** from the Personal Wavelength Correction certificate. Use this wavelength-adjusted sensitivity to calculate the energy readings used in the procedure that follows.

### When using an Edmund Optics PREMIER:

The *Attenuator* setting in the *Measure mode* **must not be check marked**. That is, it must be off, otherwise you cannot access the wavelength menu window. You need this window to input the wavelength that you are calibrating at (see monitor manual). The *Attenuator* setting should also be checked off if you are redoing a calibration at the same wavelength as stated on joulemeter calibration certificate.

### Procedure:

<u>Step 1</u>: Setup your joulemeter to measure the energy of your pulsed laser. If you are working at a wavelength other than the calibrated wavelength, adjust the sensitivity of your joulemeter for that wavelength; see *When using an oscilloscope or When using an Edmund Optics PREMIER*, above. Make sure that the energy level is below the detector's damage threshold and your laser still has good stability.

<u>Step 2</u>: Apply energy for a few minutes to warm up the detector. This will reduce any thermal bias.

<u>Step 3</u>: Measure the energy level without the attenuator. To reduce random uncertainty, you should average a number of shots. We recommend at least one hundred shots. This should reduce random errors by a factor of 10. (Square root of "n" assuming Gaussian distribution).

<u>Step 4</u>: Install the attenuator. Without changing the laser settings, measure the energy level by averaging the same number of shots. All laser settings must be the same as Step 3 (including beam size and position on the detector).

<u>Step 5</u>: Repeat the first measurement (Step 3) to make sure that nothing changed during the procedure to invalidate the calibration. A change larger than the uncertainty of your measurements means that something in the laser or environment changed. You can add this to your  $\pm$  uncertainty when you use the attenuator or try to stabilize the laser and environment and begin again with Step 3. The correction multiplier for the PREMIER and an Oscilloscope will be given by:

$$T_f = \frac{\text{Reading without attenuator}}{\text{Reading with attenuator}}$$
(No unit)

Now use this calibration factor in the correction menu for the "Attenuator/Diffuser" when using it at the wavelength established in <u>Step 1</u>.

# APPENDIX B **V** Recycling and separation procedure.

This section is used by the recycling center when the monitor reaches its end of life. Breaking the calibration seal or opening the monitor will void the PREMIER warranty.

The complete Monitor contains:

- 1 Monitor
- 1 Power supply (not manufactured by Edmund Optics)
- 1 USB cable
- 1- Battery pack
- 1 Instruction manual
- 1 Calibration certificate

# Separation

Paper : Manual and certificate. Plastic: Bottom monitor enclosure, LCD enclosure. Plastic and rubber: Top monitor Enclosure. Wires: USB cable and power supply plug. NimH batteries: in the Battery compartment at the back. Liquid crystal display. Printed circuit board: inside the monitor.

# **Dismantling procedure**

Remove the DB15 post using pliers. Remove the 4 screw on the bottom of the monitor using a Philips screwdriver. Disconnect the Battery and LCD.

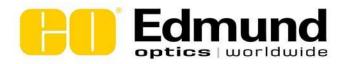

101 E. Gloucester Pike Barrington, NJ 08007

P: 1-800-363-1992 F: 1-856-573-6295 E: techsup@edmundoptics.com Web: www.edmundoptics.com